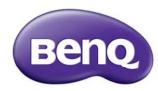

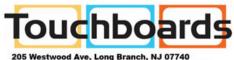

205 Westwood Ave, Long Branch, NJ 07740 Phone: 866-94 BOARDS (26273) / (732)-222-1511 Fax: (732)-222-7088 | E-mail: sales@touchboards.com

## MP780 ST+/MW860USTi Digital Projector User Manual

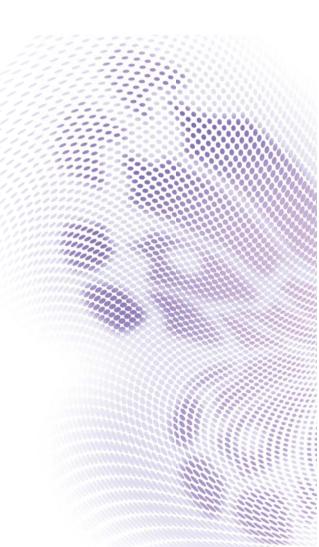

## **Table of contents**

| Important safety                                            |   |
|-------------------------------------------------------------|---|
| instructions 3                                              |   |
| Introduction7                                               | , |
| Projector features7                                         | , |
| Shipping contents8                                          |   |
| Projector exterior viewI0                                   | ) |
| Controls and functionsII                                    |   |
| Positioning your                                            |   |
| projector 16                                                |   |
| Choosing a location16                                       | , |
| Obtaining a preferred projected image                       |   |
| size17                                                      | • |
| <b>Connection 21</b>                                        |   |
| Connecting a computer or monitor23                          |   |
| Connecting Video source devices26                           | , |
|                                                             |   |
| <b>Operation30</b>                                          |   |
| Operation 30 Starting up the projector                      |   |
| Starting up the projector30 Adjusting the projected image32 |   |
| Starting up the projector30                                 |   |
| Starting up the projector                                   |   |
| Starting up the projector                                   |   |
| Starting up the projector                                   |   |
| Starting up the projector                                   |   |
| Starting up the projector                                   |   |
| Starting up the projector                                   |   |
| Starting up the projector                                   |   |
| Starting up the projector                                   |   |
| Starting up the projector                                   |   |
| Starting up the projector                                   |   |
| Starting up the projector                                   |   |

| Personalizing the projector menu    |    |
|-------------------------------------|----|
| display                             | 49 |
| Controlling the projector through a |    |
| environment                         |    |
| Displaying image through Q Present  |    |
| Jsing the Web Control Lock          |    |
| Jsing the Projection Login Code     |    |
| Presenting From a USB Reader        |    |
| Remote Desktop Control through      |    |
| Presenter                           |    |
| PointDraw™ Pen 2.0                  | 70 |
| Shutting down the projector         | 75 |
| Menu operation                      | 76 |
| Maintenance                         | 90 |
| Care of the projector               | 90 |
| amp information                     |    |
| Troubleshooting                     | 97 |
| Specifications                      | 98 |
| -<br>Dimensions                     | 99 |
| Ceiling mount installation          |    |
| Fiming chart                        |    |
| Warranty and Copyrig                | ht |
| information                         |    |

## Important safety instructions

Your projector is designed and tested to meet the latest standards for safety of information technology equipment. However, to ensure safe use of this product, it is important that you follow the instructions mentioned in this manual and marked on the product.

### **Safety Instructions**

 Please read this manual before you operate your projector. Save it for future reference.

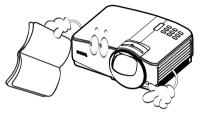

 Do not look straight at the projector lens during operation.
 The intense light beam may damage your eyes.

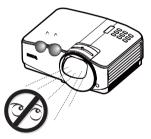

3. Refer servicing to qualified service personnel.

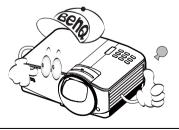

 Always open the lens shutter or remove the lens cap when the projector lamp is on.

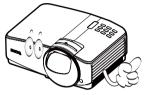

5. In some countries, the line voltage is NOT stable. This projector is designed to operate safely within a mains voltage between 100 to 240 volts AC, but could fail if power cuts or surges of ±10 volts occur. In areas where the mains voltage may fluctuate or cut out, it is recommended that you connect your projector through a power stabilizer, surge protector or uninterruptible power supply (UPS).

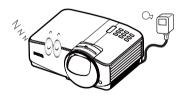

 Do not block the projection lens with any objects when the projector is under operation as this could cause the objects to become heated and deformed or even cause a fire.

### Safety Instructions (Continued)

 The lamp becomes extremely hot during operation. Allow the projector to cool for approximately 45 minutes prior to removing the lamp assembly for replacement.

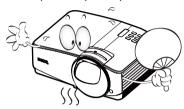

 Do not operate lamps beyond the rated lamp life. Excessive operation of lamps beyond the rated life could cause them to break on rare occasions.

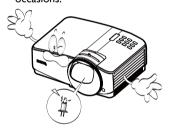

 Never replace the lamp assembly or any electronic components unless the projector is unplugged.

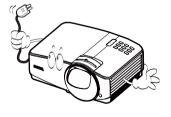

 Do not place this product on an unstable cart, stand, or table. The product may fall, sustaining serious damage.

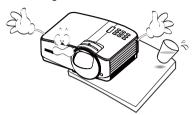

11. Do not attempt to disassemble this projector. There are dangerous high voltages inside which may cause death if you should come into contact with live parts. The only user serviceable part is the lamp which has its own removable cover. Under no circumstances should you ever undo or remove any other covers. Refer servicing only to suitably qualified professional service personnel.

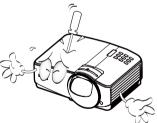

 When the projector is under operation, you may sense some heated air and odor from its ventilation grill. It is a normal phenomenon and not a product defect.

### Safety Instructions (Continued)

- Do not place this projector in any of the following environments.
  - Space that is poorly ventilated or confined. Allow at least 50 cm clearance from walls and free flow of air around the projector.
  - Locations where temperatures may become excessively high, such as the inside of a car with all windows rolled up.
  - Locations where excessive humidity, dust, or cigarette smoke may contaminate optical components, shortening the projector's life span and darkening the image.

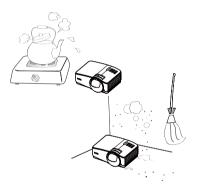

- Locations near fire alarms
- Locations with an ambient temperature above  $40^{\circ}\text{C}$  /  $104^{\circ}\text{F}$
- Locations where the altitudes are higher than 3000 m (10000 feet).

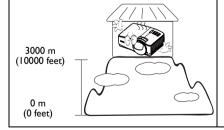

- Do not block the ventilation holes.
  - Do not place this projector on a blanket, bedding or any other soft surface.
  - Do not cover this projector with a cloth or any other item.
  - Do not place inflammables near the projector.

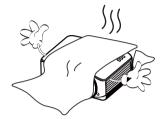

If the ventilation holes are seriously obstructed, overheating inside the projector may result in a fire.

- 15. Always place the projector on a level, horizontal surface during operation.
  - Do not use if tilted at an angle of more than 10 degrees left to right, nor at angle of more than 15 degrees front to back. Using the projector when it is not fully horizontal may cause a malfunction of, or damage to, the lamp.

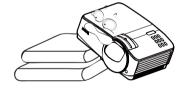

### Safety Instructions (Continued)

16. Do not stand the projector on end vertically. Doing so may cause the projector to fall over, causing injury or resulting in damage to the projector.

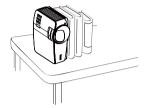

 Do not step on the projector or place any objects upon it. Besides probable physical damage to the projector, doing so may result in accidents and possible injury.

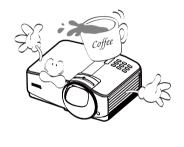

18. Do not place liquids near or on the projector. Liquids spilled into the projector may cause it to fail. If the projector does become wet, disconnect it from the power supply's wall socket and call BenQ to have the projector serviced.

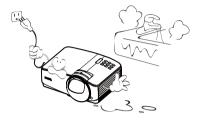

 This product is capable of displaying inverted images for ceiling mount installation.

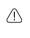

Use only BenQ's Ceiling Mount Kit for mounting the projector and ensure it is securely installed.

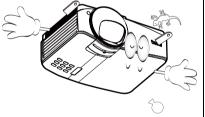

## Introduction

## **Projector features**

The projector integrates high-performance optical engine projection and a user-friendly design to deliver high reliability and ease of use.

The projector offers the following features.

- HDMI
- · LAN display for network control and web server
- LAN display 4-1 (maximum 4PC/ NB display to 1 projector)
- Remote desktop feature for LAN and USB display I-M (maximum IPC/ NB can display to 8 projectors at the same time)
- USB display supports computer connection via USB mini-B type to A type cable
- USB Reader supports USB flash drive or HDD display
- 3D Ready supported
- · Variable audio output
- Microphone input with big speakers (10W x2) can save extra audio systems for schools
- Wall color correction allowing projection on surfaces of several predefined colors
- Quick auto search speeding up the signal detecting process
- Selectable password protected function
- 3D color management allowing color adjusents to your liking
- Selectable quick cooling function makes the projector cool in a shorter time
- Presentation timer for better control of time during presentations
- · One-key auto-adjusent to display the best picture quality
- Digital keystone correction to correct distorted images
- Adjustable color balance control for data/video display
- High brightness projection lamp
- Multi-language On-Screen Display (OSD) menus
- Switchable normal and economic modes to reduce the power consumption
- Component HDTV compatibility (YPbPr)
- Less than I W power consumption in standby mode
- PointDraw™ interactive function
- WXGA, perfect for widescreen NB and PC, and provides 30% more images to XGA
- Short throw lens to create larger images with less distance between the projector and the screen

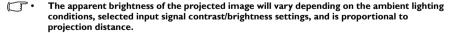

 The lamp brightness will decline over time and may vary within the lamp manufacturers specifications. This is normal and expected behavior.

## **Shipping contents**

Carefully unpack and verify that you have all of the items shown below. If any of these items are missing, please contact your place of purchase.

## Standard accessories

The supplied accessories will be suitable for your region, and may differ from those illustrated.

\*The warranty card is only supplied in some specific regions. Please consult your dealer for detailed information.

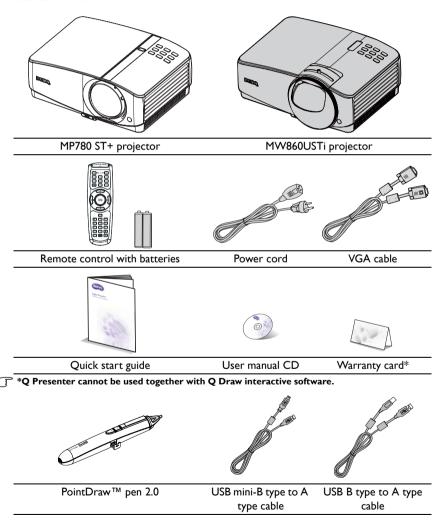

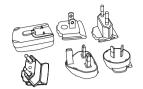

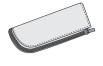

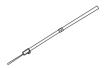

USB power adapter

PointDraw<sup>™</sup> pen holder

PointDraw™ pen wrist strap

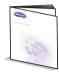

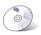

PointDraw™ pen quick start guide

O Draw 2.0 interactive software\*

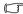

You may enjoy the dual pen feature by using two PointDraw pen 2.0 and the Q Draw 2.0 interactive software provided.

## **Optional accessories**

- ١. Spare lamp kit
- 2. Ceiling mount kit
- 3. RS232 cable

- 4. BenQ wireless dongle
- 5. PointDraw pen 2.0
- Wall mount kit

## **Projector exterior view**

### Front/upper side

(MP780 ST+)

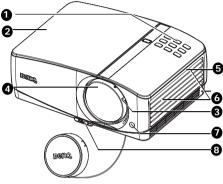

(MW860USTi)

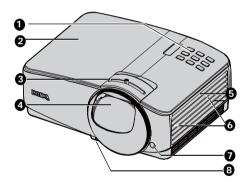

#### Rear/lower side

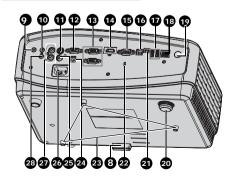

- External control panel (See "Projector" on page 11 for details.)
- 2. Lamp cover
- 3. Focus slide lever
- 4. Projection lens
- 5. Vent (heated air exhaust)
- 6. Speakers
- 7. Front IR remote sensor
- 8. Quick-release button
- Audio output jack
- 10. Audio input jack
- 11. S-Video input jack
- 12. RGB signal output jack
- RGB (PC)/Component video (YPbPr/ YCbCr) signal input jack
- 14. HDMI input jack
- 15. RS-232 control port
- 16. USB B type jack
- 17. USB A type jack
- 18. RJ45 LAN input jack
- 19. Rear IR remote sensor
- 20. Rear adjuster foot
- 21. USB mini-B type jack
- 22. Kensington anti-theft lock slot
- 23. Ceiling mount holes
- 12V DC output terminal Used to trigger external devices such as an electric screen or light control, etc. Consult your dealer for how to connect these devices.
- 25. Video input jack
- 26. AC power cord inlet
- 27. Audio (L/R) input jack
- 28. Microphone input jack

## **Controls and functions**

## **Projector**

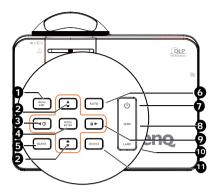

#### I. MENU/EXIT

Turns on the On-Screen Display (OSD) menu. Goes back to previous OSD menu, exits and saves menu settings.

#### 

Manually corrects distorted images resulting from an angled projection. See "Correcting keystone" on page 33 for details.

## 3. **◄** Left/ ?

Starts the FAQ function. See "Utilizing FAQ function" on page 47 for details.

#### 4. MODE/ENTER

Selects an available picture setup mode. See "Selecting a picture mode" on page 40 for details.

Activates the selected On-Screen Display (OSD) menu item. See "Using the menus" on page 34 for details.

#### 5. BLANK

Used to hide the screen picture. See "Hiding the image" on page 46 for details.

#### 6. AUTO

Automatically determines the best picture timings for the displayed image. See "Auto-adjusting the image" on page 32 for details.

## 7. (1) Power/POWER indicator light

Toggles the projector between standby mode and on. See "Starting up the projector" on page 30 for details. Lights up or flashes when the projector is under operation. See "Indicators" on page 96 for detail.

### 8. TEMPerature indicator light

Lights up red if the projector's temperature becomes too high. See "Indicators" on page 96 for details.

### 9. ► Right/ 🗖

When the On-Screen Display (OSD) menu is activated, the #2, #3, and #9 keys are used as directional arrows to select the desired menu items and to make adjusents. See "Using the menus" on page 34 for details.

Activates panel key lock. See "Locking control keys" on page 47 for details.

#### 10. LAMP indicator light

Indicates the status of the lamp. Lights up or flashes when the lamp has developed a problem. See "Indicators" on page 96 for details.

#### II. SOURCE

Displays the source selection bar. See "Switching input signal" on page 37 for details.

## Mounting the projector

We want you to have a pleasant experience using your BenQ projector, so we need to bring this safety matter to your attention to prevent possible damage to person and property.

If you intend to mount your projector on the ceiling or wall, we strongly recommend that you use a proper fitting BenQ projector ceiling mount kit or wall mount kit and that you ensure it is securely and safely installed.

If you use a non-BenQ brand projector mounting kit, there is a safety risk that the projector may fall from the ceiling or wall due to an improper attachment through the use of the wrong gauge or length screws.

You can purchase a BenQ projector ceiling mount or wall mount kit from the place you purchased your BenQ projector. BenQ recommends that you also purchase a separate Kensington lock compatible security cable and attach it securely to both the Kensington lock slot on the projector and the base of the mounting bracket. This will perform the secondary role of restraining the projector should its attachment to the mounting bracket become loose.

## Remote control

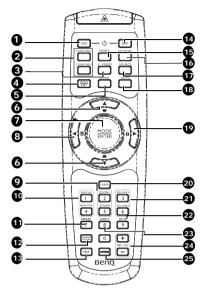

#### I. ON

Turns on the projector. See "Starting up the projector" on page 30 for details.

#### 2. COMPUTER-I/COMPUTER-2

Displays RGB (PC)/Component video (YPbPr/ YCbCr) signal.

#### S-VIDEO

Displays S-video signal.

#### 4. MENU/EXIT

Turns on the On-Screen Display (OSD) menu. Goes back to previous OSD menu, exits and saves menu settings. See "Using the menus" on page 34 for details.

### 5. BLANK

Used to hide the screen picture. See "Hiding the image" on page 46 for details.

#### 

Manually corrects distorted images resulting from an angled projection. See "Correcting keystone" on page 33 for details.

#### 7. MODE/ENTER

Selects an available picture setup mode. See "Selecting a picture mode" on page 40 for details.

Activates the selected On-Screen Display (OSD) menu item. See "Using the menus" on page 34 for details.

### 8. **⋖** Left/?

Starts the FAQ function. See "Utilizing FAQ function" on page 47 for details.

#### 9. ZOOM+/ZOOM-

Magnifies or reduces the projected picture size. See "Magnifying and searching for details" on page 38 for details.

#### 10. PAGE UP/PAGE DOWN

Page up/down arrows when connected through USB to a PC. See "Remote paging operations" on page 46 for details.

#### II. FREEZE

Freezes the projected image. See "Freezing the image" on page 46 for details.

## 12. Network Setting

Enables Network Settings OSD menu.

#### 13. TEST

Displays the test pattern. See "Test Pattern" on page 78 for details.

## 14. OFF

Turns off the projector. See "Shutting down the projector" on page 75 for details

#### 15. VIDEO

Displays vidoe signal.

#### 16. NETWORK

Enables the network mode.

#### 17. SOURCE

Displays the source selection bar. See "Switching input signal" on page 37 for details.

#### 18. AUTO

Automatically determines the best picture timings for the displayed image. See "Auto-adjusting the image" on page 32 for details.

### 19. ► Right/ 🛍

When the On-Screen Display (OSD) menu is activated, the #6, #8, and #19 keys are used as directional arrows to select the desired menu items and to make adjusents. See "Using the menus" on page 34 for details.

Activates panel key lock. See "Locking control keys" on page 47 for details.

#### 20. LASER

Emits visible laser pointer light for presentation purposes.

#### 21. VOLUME+/VOLUME-

Adjusts the projector's sound level. See "Adjusting the sound" on page 48 for details.

#### **22. MUTE**

Toggles projector audio between on and off. See "Muting the sound" on page 48 for details.

#### 23. ASPECT

Selects the display aspect ratio. See "Selecting the aspect ratio" on page 39 for details.

#### 24. MIC/VOL

Adjusts the microphone's sound level. See for details. See "Adjusting the microphone's sound level" on page 49 for details.

#### 25. CAPTURE

Captures current displayed screen to be MyScreen. See "Creating your own startup screen" on page 44 for details.

## Operating the LASER pointer

The Laser Pointer is a presentation aid for professionals. It emits red colored light when you press it and the indicator lights up red.

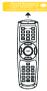

The laser beam is visible. It is necessary to press and hold LASER for continuous output.

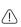

Do not look into the laser light window or shine the laser light beam on yourself or others. See the warning messages on the back of the remote control prior to using it.

The laser pointer is not a toy. Parents should be mindful of the dangers of laser energy and keep this remote control out of the reach of children.

Infra-Red (IR) remote control sensor is located on the front of the projector. The remote control must be held at an angle within 22.5 degrees perpendicular to the projector's IR remote control sensor to function correctly. The distance between the remote control and the sensor should not exceed 8 meters (~ 26 feet).

Make sure that there are no obstacles between the remote control and the IR sensor on the projector that might obstruct the infra-red beam.

- · Operating the projector from the front
- · Operating the projector from the rear

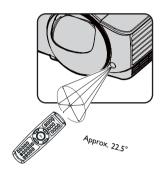

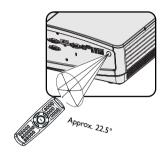

## Replacing the remote control battery

- To open the battery cover, turn the remote control over to view its back, push on the finger grip on the cover and slide it up in the direction of the arrow as illustrated. The cover will slide off.
- Remove any existing batteries (if necessary) and install two AAA batteries observing
  the battery polarities as indicated in the base of the battery comparent. Positive (+)
  goes to positive and negative (-) goes to negative.
- 3. Refit the cover by aligning it with the base and sliding it back down into position. Stop when it clicks into place.

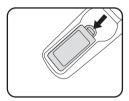

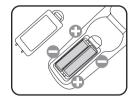

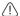

- · Avoid excessive heat and humidity.
- There may be battery damage if the battery is incorrectly replaced.
- · Replace only with the same or equivalent type recommended by the battery manufacturer.
- · Dispose of the used battery according to the battery manufacturer's instructions.
- · Never throw a battery into a fire. There may be danger of an explosion.
- If the battery is dead or if you will not be using the remote control for a long time, remove
  the battery to prevent damage to the remote control from possible battery leakage.

## Positioning your projector

## **Choosing a location**

Your room layout or personal preference will dictate which installation location you select. Take into consideration the size and position of your screen, the location of a suitable power outlet, as well as the location and distance between the projector and the rest of your equipment.

Your projector is designed to be installed in one of four possible installation locations:

#### I. Front Table

Select this location with the projector placed near the floor in front of the screen. This is the most common way to position the projector for quick setup and portability.

#### 2. Front Ceiling

Select this location with the projector suspended upsidedown from the ceiling in front of the screen.

Purchase the BenQ Projector Ceiling Mounting Kit from your dealer to mount your projector on the ceiling.

Set Front Ceiling in the SYSTEM SETUP: Basic > Projector Position menu after you turn the projector on.

#### 3. Rear Table

Select this location with the projector placed near the floor behind the screen.

Note that a special rear projection screen is required.

Set **Rear Table** in the **SYSTEM SETUP: Basic** > **Projector Position** menu after you turn the projector on.

### 4. Rear Ceiling

Select this location with the projector suspended upsidedown from the ceiling behind the screen.

Note that a special rear projection screen and the BenQ Projector Ceiling Mounting Kit are required for this installation location.

Set Rear Ceiling in the SYSTEM SETUP: Basic > Projector Position menu after you turn the projector on.

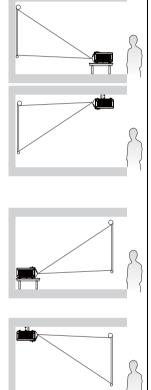

## Obtaining a preferred projected image size

The distance from the projector lens to the screen, the zoom setting (if available), and the video format each factors in the projected image size.

The projector should always be placed horizontally level (like flat on a table), and positioned directly perpendicular (90° right-angle square) to the horizontal center of the screen. This prevents image distortion caused by angled projections (or projecting onto angled surfaces).

If the projector is mounted on a ceiling, it must be mounted upside-down so that it projects at a slightly downward angle.

You can see from the diagram on page 19, that this type of projection causes the bottom edge of the projected image to be vertically offset from the horizontal plane of the projector. When ceiling mounted, this refers to the top edge of the projected image.

If the projector is positioned further away from the screen, the projected image size increases, and the vertical offset also increases proportionately.

When determining the position of the screen and projector, you will need to account for both the projected image size and the vertical offset dimension, which are proportional to the projection distance.

BenQ has provided a table of screen sizes to assist you in determining the ideal location for your projector. There are two dimensions to consider, the perpendicular horizontal distance from the center of the screen (projection distance), and the vertical offset height of the projector from the horizontal edge of the screen (offset).

# How to determine the position of the projector for a given screen size

- Select your screen size.
- Refer to the table on page 19 and find the closest match to your screen size in the
  left columns labelled "Screen size". Using this value, look across this row to the right
  to find the corresponding distance from screen value in the column labelled
  "Distance from screen (mm)". This is the projection distance.
- On that same row, look across to the right column and make note of the "Vertical
  offset (mm)" value. This will determine the final vertical offset placement of the
  projector in relation to the edge of the screen.
- 4. The recommended position for the projector is aligned perpendicular to the horizontal center of the screen, at the distance from the screen determined in step 2 above, and offset by the value determined in step 3 above.

For example, If you are using the MP780 ST+ and a 120-inch screen, the projection distance is 1293 mm and with a vertical offset of 264 mm.

# How to determine the recommended screen size for a given distance

This method can be used for situations where you have purchased this projector and would like to know what screen size will fit in your room.

The maximum screen size is limited by the physical space available in your room.

- 1. Measure the distance between the projector and where you want to position the screen. This is the projection distance.
- Refer to the table on page 19 and find the closest match to your measurement in the column labelled "Distance from screen (mm)".
- Using this value, look across that row to the left to find the corresponding "Screen size" listed in that row. That is the projected image size of the projector at that projection distance.
- 4. On that same row, look across to the right column and make note of the "Vertical offset (mm)" value. This will determine the final placement of the screen in relation to the horizontal plane of the projector.

For example, if you are using the MP780 ST+ and your measured projection distance is 2.0 m (2000 mm), the closest match in the column is 1616 mm. Looking across this row shows that a 150-inch screen is required.

If you place the projector in a different position (to that recommended), you will have to tilt it down or up to center the image on the screen. In these situations, some image distortion will occur. Use the Keystone function to correct the distortion. See "Correcting keystone" on page 33 on page for details.

## **Projection dimensions**

Refer to "Dimensions" on page 99 for the center of lens dimensions of this projector before calculating the appropriate position.

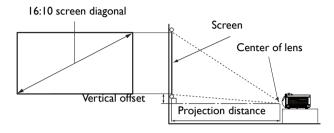

#### MP780 ST+

| Screen size |      |      | Vertical offset |                           |         |
|-------------|------|------|-----------------|---------------------------|---------|
| Diag        | onal | W    | Н               | Distance from screen (mm) | (mm)    |
| Inch        | mm   | (mm) | (mm)            |                           | (11111) |
| 40          | 1016 | 862  | 538             | 431                       | 88      |
| 50          | 1270 | 1077 | 673             | 539                       | 110     |
| 60          | 1524 | 1292 | 808             | 646                       | 132     |
| 80          | 2032 | 1723 | 1077            | 862                       | 176     |
| 100         | 2540 | 2154 | 1346            | 1077                      | 220     |
| 120         | 3048 | 2585 | 1615            | 1293                      | 264     |
| 150         | 3810 | 3231 | 2019            | 1616                      | 330     |
| 200         | 5080 | 4308 | 2692            | 2154                      | 440     |
| 250         | 6350 | 5385 | 3365            | 2693                      | 550     |
| 300         | 7620 | 6462 | 4039            | 3231                      | 660     |

#### MW860USTi

|      | Screen size |      |      |                           | Vertical offset |
|------|-------------|------|------|---------------------------|-----------------|
| Diag | onal        | W    | Н    | Distance from screen (mm) | (mm)            |
| Inch | mm          | (mm) | (mm) |                           | (11111)         |
| 40   | 1016        | 862  | 538  | 294                       | 67              |
| 50   | 1270        | 1077 | 673  | 381                       | 84              |
| 60   | 1524        | 1292 | 808  | 468                       | 101             |
| 80   | 2032        | 1723 | 1077 | 642                       | 135             |
| 100  | 2540        | 2154 | 1346 | 817                       | 168             |
| 120  | 3048        | 2585 | 1615 | 991                       | 202             |
| 150  | 3810        | 3231 | 2019 | 1253                      | 252             |
| 200  | 5080        | 4308 | 2692 | 1689                      | 337             |
| 250  | 6350        | 5385 | 3365 | 2125                      | 421             |
| 300  | 7620        | 6462 | 4039 | 2561                      | 505             |

There is 3% tolerance among these numbers due to optical component variations. BenQ recommends that if you intend to permanently install the projector, you should physically test the projection size and distance using the actual projector in situ before you permanently install

it, so as to make allowance for this projector's optical characteristics. This will help you determine the exact mounting position so that it best suits your installation location.

## **Connection**

When connecting a signal source to the projector, be sure to:

- 1. Turn all equipment off before making any connections.
- 2. Use the correct signal cables for each source.
- 3. Ensure the cables are firmly inserted.
- In the connections shown below, some cables may not be included with the projector (see "Shipping contents" on page 8). They are commercially available from electronics stores.
  - For detailed connection methods, see pages 23-29.

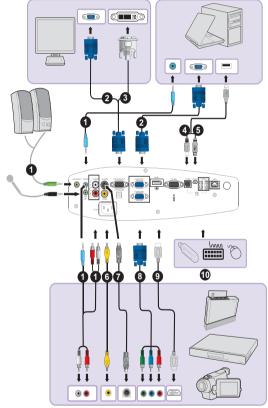

| I. Audio cable                     | 6. Video cable                                             |
|------------------------------------|------------------------------------------------------------|
| 2. VGA cable                       | 7. S-Video cable                                           |
| 3. VGA to DVI-A cable              | 8. Component Video to VGA (DSub) adapter cable             |
| 4. USB B type to A type cable      | 9. HDMI cable                                              |
| 5. USB mini-B type to A type cable | 10. USB flash drive/HDD/wireless dongle/<br>keyboard/mouse |

## Computer system requirements for USB display::

| Operation System<br>Requirements | Minimum Hardware Requirements |
|----------------------------------|-------------------------------|
| Windows XP                       | Supports USB 2.0              |
| Windows Vista                    | CPU: Pentium 1G               |
|                                  | RAM: 512MB RAM                |
|                                  | Disk: 20MB hard driver space  |

## Computer system requirements for WiFi display::

| Operation System<br>Requirements | Minimum Hardware Requirements |
|----------------------------------|-------------------------------|
| Windows XP                       | WiFi: 54 Mbps                 |
| Windows Vista                    | CPU: Pentium 1G               |
|                                  | RAM: 512MB RAM                |
|                                  | 20MB hard driver space        |

## Computer system requirements for LAN display::

| Operation System<br>Requirements | Minimum Hardware Requirements |
|----------------------------------|-------------------------------|
| Windows XP                       | LAN: 100 Mbps                 |
| Windows Vista                    | CPU: Pentium 1G               |
|                                  | RAM: 512MB RAM                |
|                                  | 20MB hard driver space        |

## Connecting a computer or monitor

## Connecting a computer

The projector can connect to both  $\mathsf{IBM}^{\otimes}$  compatibles and Macintosh  $^{\otimes}$  computers. A Mac adapter is needed if you are connecting legacy version Macintosh computers.

## To connect the projector to a notebook or desktop computer (using VGA):

- Take the supplied VGA cable and connect one end to the D-Sub output socket of the computer.
- Connect the other end of the VGA cable to the COMPUTER 1 or COMPUTER
   2 signal input jack on the projector.
- 3. If you wish to make use of the projector speaker(s) in your presentations, take a suitable audio cable and connect one end of the cable to the audio output jack of the computer, and the other end to the AUDIO jack of the projector. When you connect audio output signal from a computer, please balance out the volume control bar to obtain an optimal sound effects.
- If you wish, you can use another suitable audio cable and connect one end of the
  cable to the AUDIO OUT jack of the projector, and the other end to your external
  speakers (not supplied).

Once connected, the audio can be controlled by the projector On-Screen Display (OSD) menus. See "Audio Settings" on page 78 for details.

The built-in speaker will be muted when the **AUDIO OUT** jack is connected.

## To connect the projector to a notebook or desktop computer (using USB):

- Take a USB mini-B type to USB A type cable and connect one end to the A type jack of the computer.
- 2. Connect the other end of the cable to the **MINI-B** jack on the projector.
- ( It may take several seconds to successfully display the screen for the first time plug-in.
  - If computer's screen still can't be projected, please go to "My Computer", find the projector name (same as using a flash disk drive), then double click it.
  - Projection speed will vary according to the computer capability.

## To connect the projector to a notebook or desktop computer (using LAN):

- Take a RJ45 cable and connect one end to the LAN input jack of the projector and the other end to the RJ45 port.
- Make sure that your computer is also connected to an internet cable. Please use Q
   Presenter program to connect network display and transfers the desktop contents of
   the host PC via local network connection. See "Displaying image through Q
   Presenter" on page 60 for details.
- Do not use the RJ45 cable to connect the projector to your computer. Because this connection needs an IP router.

## To connect the projector to a notebook or desktop computer (using HDMI):

I. Take a HDMI cable and connect one end to the HDMI jack of the computer.

- Connect the other end of the cable to the HDMI jack on the projector. Many notebooks do not turn on their external video ports when connected to a projector.
- Usually a key combo like FN + F3 or CRT/LCD key turns the external display on/off. Locate a function key labeled CRT/LCD or a function key with a monitor symbol on the notebook. Press FN and the labeled function key simultaneously. Refer to your notebook's documentation to find your notebook's key combination.
  - Transmission speed and image quality will vary according to the bandwidth of local area network and the status of network usage.

2.

## Connecting a monitor

If you want to view your presentation close-up on a monitor as well as on the screen, you can connect the **MONITOR OUT** signal output jack on the projector to an external monitor following the instructions below:

#### To connect the projector to a monitor:

- Connect the projector to a computer as described in "Connecting a computer" on page 23.
- Take a suitable VGA cable (only one supplied) and connect one end of the cable to the D-Sub input jack of the video monitor.
  - Or if your monitor is equipped with a DVI input jack, take a VGA to DVI-A cable and connect the DVI end of the cable to the DVI input jack of the video monitor.
- 3. Connect the other end of the cable to the **MONITOR OUT** jack on the projector.

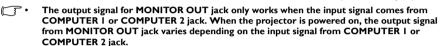

If you wish to use this connection method when the projector is in standby mode, make sure
the Standby Monitor Out function is turned on in the SYSTEM SETUP: Advanced
menu. See "Standby Settings" on page 88 for details.

## **Connecting Video source devices**

You need only connect the projector to a Video source device using just one of the above connecting methods, however each provides a different level of video quality. The method you choose will most likely depend upon the availability of matching terminals on both the projector and the Video source device as described below:

| Terminal<br>name | Terminal appearance | Reference                                                            | Picture quality |
|------------------|---------------------|----------------------------------------------------------------------|-----------------|
| HDMI             | HDMI<br>(a)         | "Connecting an<br>HDMI source device"<br>on page 27                  | Best            |
| Component Video  | COMPUTER            | "Connecting a<br>Component Video<br>source device" on<br>page 28     | Better          |
| S-Video          | S-VIDEO             | "Connecting an S-<br>Video/composite<br>source device" on<br>page 29 | Good            |
| Video            | VIDEO               |                                                                      | Normal          |

## Connecting an HDMI source device

The projector provides an HDMI input jack that allows you to connect it to an HDMI source device like a DVD player, a DTV tuner, a display or a notebook computer.

HDMI (High-Definition Multimedia Interface) supports uncompressed video data transmission between compatible devices like DTV tuners, DVD players and displays over a single cable. It provides pure digital viewing and listening experience.

Examine your Video source device to determine if it has a set of unused HDMI output jacks available:

- If so, you can continue with this procedure.
- · If not, you will need to reassess which method you can use to connect to the device.

## To connect the projector to an HDMI source device:

- Take an HDMI cable and connect one end to the HDMI output jack of the HDMI source device.
- Connect the other end of the cable to the HDMI signal input jack on the projector.
   Once connected, the audio can be controlled by the projector On-Screen Display (OSD) menus. See "Audio Settings" on page 78 for details.

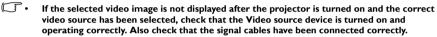

 In the unlikely event that you connect the projector to a DVD player via the projector's HDMI input and the projected picture displays wrong colors, please change the color space to YUV. See "Changing Color Space" on page 37 for details.

## Connecting a Component Video source device

Examine your Video source device to determine if it has a set of unused Component Video output jacks available:

- If so, you can continue with this procedure.
- If not, you will need to reassess which method you can use to connect to the device.

### To connect the projector to a Component Video source device:

- Take a Component Video to VGA (D-Sub) adaptor cable and connect the end with 3 RCA type connectors to the Component Video output jacks of the Video source device. Match the color of the plugs to the color of the jacks; green to green, blue to blue, and red to red.
- Connect the other end of the Component Video to VGA (D-Sub) adaptor cable (with a D-Sub type connector) to the COMPUTER 1 or COMPUTER 2 jack on the projector.
- If you wish to make use of the projector speaker(s) in your presentations, take a
  suitable audio cable and connect one end of the cable to the audio output jack of the
  device, and the other end to the AUDIO jack of the projector.
- If you wish, you can use another suitable audio cable and connect one end of the
  cable to the AUDIO OUT jack of the projector, and the other end to your external
  speakers (not supplied).
  - Once connected, the audio can be controlled by the projector On-Screen Display (OSD) menus. See "Audio Settings" on page 78 for details.

The built-in speaker will be muted when the **AUDIO OUT** jack is connected.

If the selected video image is not displayed after the projector is turned on and the correct video source has been selected, check that the Video source device is turned on and operating correctly. Also check that the signal cables have been connected correctly.

## Connecting an S-Video/composite source device

Examine your Video source device to determine if it has an unused S-Video/composite output jack available:

- If it has both jacks, use the S-Video output jack for connection as the S-Video terminal provides better picture quality than the Video terminal.
- If it has either of the output jack, you can also continue with this procedure.
- If not, you will need to reassess which method you can use to connect to the device.

## To connect the projector to an S-Video/Video source device:

- Take an S-Video/Video cable and connect one end to the S-Video/Video output jack of the Video source device.
- Connect the other end of the S-Video/Video cable to the S-VIDEO/VIDEO jack on the projector.
- 3. If you wish to make use of the projector speaker(s) in your presentations, take a suitable audio cable and connect one end of the cable to the audio output jack of the device, and the other end to the **AUDIO** (**L/R**) jack of the projector.
- If you wish, you can use another suitable audio cable and connect one end of the cable to the **AUDIO OUT** jack of the projector, and the other end to your external speakers (not supplied).
  - Once connected, the audio can be controlled by the projector On-Screen Display (OSD) menus. See "Audio Settings" on page 78 for details.
  - The built-in speaker will be muted when the **AUDIO OUT** jack is connected.
- If the selected video image is not displayed after the projector is turned on and the correct video source has been selected, check that the Video source device is turned on and operating correctly. Also check that the signal cables have been connected correctly.

## **Operation**

## Starting up the projector

- Plug the power cord into the projector and into a power outlet. Check that the **POWER** indicator light on the projector lights orange after power has been applied.
- Please use the original accessories (e.g. power cable) only with the device to avoid possible dangers such as electric shock and fire.
  - If Direct power on function is activated in the SYSTEM SETUP: Basic > Operation Settings menu, the projector will turn on automatically after the power cord has been connected and power has been applied. See "Direct Power On" on page 77 for details.
  - 2. Make sure the lens cover is open. If it is closed, it could become deformed due to the heat produced by the projection lamp.

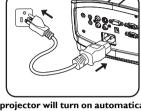

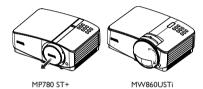

3. Press ( **Power** on the projector or **ON** on the remote control to start the projector. The POWER indicator light flashes and stays green when the projector is

> The start up procedure takes about 10-20 seconds. In the later stage of start up, a startup logo is projected.

(If necessary) Use the focus ring/focus slide

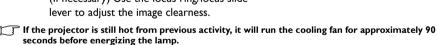

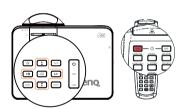

- If the projector is activated for the first time, select your OSD language following the onscreen instructions.
- If you are prompted for a password, press the arrow keys to enter a six digit password. See "Utilizing the password function" on page 35 for details.
- 6. Switch all of the connected equipment on.
- The projector will start to search for input signals. The current input signal being scanned displays in the screen. If the projector doesn't detect a valid signal, the message 'No Signal' will continue displaying until an input signal is found.

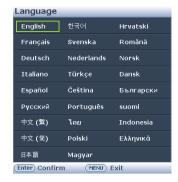

You can also press **SOURCE** on the projector or remote control to select your desired input signal. See "Switching input signal" on page 37 for details.

If the frequency/resolution of the input signal exceeds the projector's operating range, you will see the message 'Out of Range' displayed on a screen. Please change to an input signal which is compatible with the projector's resolution or set the input signal to a lower setting. See "Timing chart" on page 101 for details.

## Adjusting the projected image

## Adjusting the projection angle

The projector is equipped with I quick-release adjuster foot and I rear adjuster foot. These adjusters change the image height and projection angle. To adjust the projector:

- Press the quick-release button and lift the front of the projector. Once the image is positioned where you want it, release the quick-release button to lock the foot in position.
- Screw the rear adjuster foot to fine tune the horizontal angle.

To retract the foot, hold up the projector while pressing the quick-release button, then slowly lower the projector. Screw the rear adjuster foot in a reverse direction.

If the projector is not placed on a flat surface or the screen and the projector are not perpendicular to each other, the projected image becomes trapezoidal. To correct this situation, see "Correcting keystone" on page 33 for details.

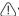

- Do not look into the lens while the lamp is on. The strong light from the lamp may cause damage to your eyes.
- Be careful when you press the adjuster button as it is close to the exhaust vent where hot air comes from.

## Auto-adjusting the image

In some cases, you may need to optimize the picture quality. To do this, press **AUTO** on the projector or remote control. Within 3 seconds, the built-in Intelligent Auto Adjusent function will re-adjust the values of Frequency and Clock to provide the best picture quality.

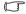

- The screen will be blank while AUTO is functioning.
- · This function is only available when PC signal (analog RGB) is selected.

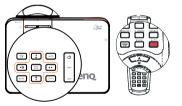

## Fine-tuning the image size and clarity

 Sharpen the image by using the focus ring/ focus slide lever.

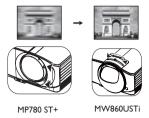

## **Correcting keystone**

Keystoning refers to the situation where the projected image is noticeably wider at either the top or bottom. It occurs when the projector is not perpendicular to the screen.

To correct this, besides adjusting the height of the projector, you will need to manually correct it following one of these steps.

Using the remote control

Press / A on the projector or remote control to display the Keystone correction page.

Press to correct keystoning at the top of the image. Press to correct keystoning at the bottom of the image.

- Using the OSD menu
- Press MENU/EXIT and then press ◀ /▶
  until the DISPLAY menu is highlighted.
- Press ▼ to highlight Keystone and press MODE/ENTER. The Keystone correction page displays.
- Press to correct keystoning at the top
  of the image or press to correct
  keystoning at the bottom of the image.

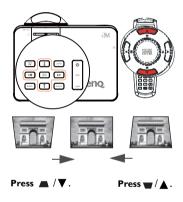

## Using the menus

The projector is equipped with On-Screen Display (OSD) menus for making various adjusents and settings.

Below is the overview of the OSD menu.

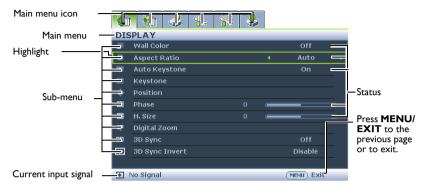

The following example describes how to set the OSD language.

 Press MENU/EXIT on the projector or remote control to turn the OSD menu on.

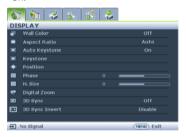

Language and press ◀/▶ to select a preferred language.

Press ▼ to highlight

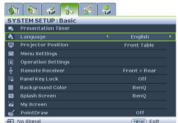

 Use ◀/▶ to highlight the SYSTEM SETUP: Basic menu.

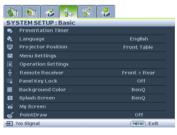

 Press MENU/EXIT twice\* on the projector or remote control to leave and save the settings.

> \*The first press leads you back to the main menu and the second press closes the OSD menu.

## **S**ecuring the projector

## Using a security cable lock

The projector has to be installed in a safe place to prevent theft. Otherwise, purchase a lock, such as the Kensington lock, to secure the projector. You can locate a Kensington lock slot on the rear side of the projector. See item 22 on page 10 for details.

A Kensington security cable lock is usually a combination of key(s) and the lock. Refer to the lock's documentation for finding out how to use it.

## Utilizing the password function

For security purposes and to help prevent unauthorized use, the projector includes an option for setting up password security. The password can be set through the On-Screen Display (OSD) menu.

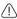

WARNING: You will be inconvenienced if you activate the power-on lock functionality and subsequently forget the password. Print out this manual (if necessary) and write the password you used in this manual, and keep the manual in a safe place for later recall.

## Setting a password

Once a password has been set, the projector cannot be used unless the correct password is entered every time the projector is started.

- Open the OSD menu and go to the SYSTEM SETUP: Advanced > Security Settings menu. Press MODE/ENTER. The Security Settings page displays.
- Highlight Change Security Settings and press MODE/ENTER.
- 3. Highlight **Power on Lock** and select On by pressing **◄/▶**.
- As pictured to the right, the four arrow keys
   (▲, ▶, ▼, ◄) respectively represent 4 digits
   (1, 2, 3, 4). According to the password you desire to set, press the arrow keys to enter six digits for the password.
- Confirm the new password by re-entering the new password.
  - Once the password is set, the OSD menu returns to the **Security Settings** page.

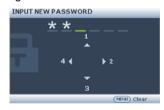

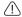

IMPORTANT: The digits being input will display as asterisks on-screen. Write your selected password down here in this manual in advance or right after the password is entered so that it is available to you should you ever forget it.

6. To leave the OSD menu, press **MENU/EXIT.** 

## If you forget the password

If the password function is activated, you will be asked to enter the six-digit password every time you turn on the projector. If you enter the wrong password, the password error message as pictured to the right displays lasting for three seconds, and the message 'INPUT PASSWORD' follows. You can retry by

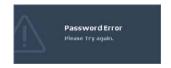

entering another six-digit password, or if you did not record the password in this manual, and you absolutely do not remember it, you can use the password recall procedure. See "Entering the password recall procedure" on page 36 for details.

If you enter an incorrect password 5 times in succession, the projector will automatically shut down in a short time.

## Entering the password recall procedure

- Press and hold AUTO on the projector or remote control for 3 seconds. The projector will display a coded number on the screen.
- 2. Write down the number and turn off your projector.
- Seek help from the local BenQ service center to decode the number. You may be required to provide proof of purchase documentation to verify that you are an authorized user of the projector.

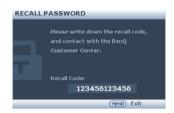

## Changing the password

- Open the OSD menu and go to the SYSTEM SETUP: Advanced > Security Settings > Change password menu.
- 2. Press MODE/ENTER. The message 'INPUT CURRENT PASSWORD' displays.
- 3. Enter the old password.
  - If the password is correct, another message 'INPUT NEW PASSWORD' displays.
  - If the password is incorrect, the password error message displays lasting for three seconds, and the message 'INPUT CURRENT PASSWORD' displays for your retry. You can press MENU/EXIT to cancel the change or try another password.
- 4. Enter a new password.

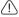

IMPORTANT: The digits being input will display as asterisks on-screen. Write your selected password down here in this manual in advance or right after the password is entered so that it is available to you should you ever forget it.

- 5. Confirm the new password by re-entering the new password.
- You have successfully assigned a new password to the projector. Remember to enter the new password next time the projector is started.
- To leave the OSD menu, press MENU/EXIT.

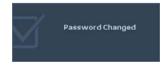

## Disabling the password function

To disable password protection, go back to the **SYSTEM SETUP: Advanced** > **Security Settings** > **Change Security Settings** > **Power on Lock** menu after opening the OSD menu system. Select Off by pressing ◀ /▶ . The message 'INPUT PASSWORD' displays. Enter the current password.

- If the password is correct, the OSD menu returns to the Security Settings
  page with 'Off' shown in the row of Power on Lock. You will not have to enter
  the password next time you turn on the projector.
- If the password is incorrect, the password error message displays lasting for three seconds, and the message 'INPUT PASSWORD' displays for your retry. You can press MENU/EXIT to cancel the change or try another password.
- Though the password function is disabled, you need to keep the old password in hand should you ever need to re-activate the password function by entering the old password.

## Switching input signal

The projector can be connected to multiple devices at the same time. However, it can only display one full screen at a time. When starting up, the projector automatically searches for the available signals.

Be sure the **Quick Auto Search** function in the **SOURCE** menu is On (which is the default of this projector) if you want the projector to automatically search for the signals.

You can also manually cycle through the available input signals.

- Press SOURCE on the projector or remote control. A source selection bar displays.
- Press ▲/▼ until your desired signal is selected and press MODE/ENTER.
   Once detected, the selected source information will display on the screen for seconds. If there is multiple equipment connected to the projector, repeat steps 1-2 to search for another signal.
- The brightness level of the projected image will change accordingly when you switch between different input signals. Data (graphic) "PC" presentations using mostly static images are generally brighter than "Video" using mostly moving images (movies).
  - The input signal type effects the options available for the Picture Mode. See "Selecting a picture mode" on page 40 for details.
  - The native display resolution is in a 16:10 aspect
    ratio. For best display picture results, you should select and use an input signal which
    outputs at this resolution. Any other resolutions will be scaled by the projector depending
    upon the 'aspect ratio' setting, which may cause some image distortion or loss of picture
    clarity. See "Selecting the aspect ratio" on page 39 for details.

Changing Color Space

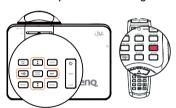

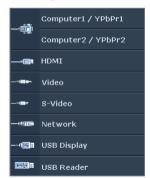

In the unlikely event that you connect the projector to a DVD player via the projector's HDMI input and the projected picture displays wrong colors, please change the color space to YUV.

- I. Press MENU/EXIT and then press ◀ / ▶ until the SOURCE menu is highlighted.
- Press ▼ to highlight Color Space Conversion and press ◀ /▶ to select a suitable color space.
- This function is only available when the HDMI input port is in use.

## Magnifying and searching for details

If you need to find the details on the projected picture, magnify the picture. Use the direction arrow keys for navigating the picture.

- · Using the remote control
- Press ZOOM+/ZOOM- to display the Zoom bar.
- Press ZOOM + to magnify the center of the picture. Press the key repeatedly until the picture size is suitable for your need.
- Use the directional arrows (▲, ▼, ◄, ►)
   on the projector or remote control to navigate the picture.

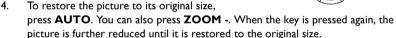

- · Using the OSD menu
- Press MENU/EXIT and then press ◀ /▶ until the DISPLAY menu is highlighted.
- Press ▼ to highlight Digital Zoom and press MODE/ENTER. The Zoom bar displays.
- 3. Repeat steps 2-4 in the section of "Using the remote control" above. Or if you are using the projector control panel, continue to the following steps.
- 4. Press ▲ on the projector repeatedly to magnify the picture to a desired size.
- To navigate the picture, press MODE/ENTER to switch to the paning mode and press the directional arrows (▲, ▼, ◄, ►) to navigate the picture.
- Use the directional arrows (▲, ▼, ◄, ►) on the projector or remote control to navigate the picture.
- 7. To reduce size of the picture, press MODE/ENTER to switch back to the zoom in/ out functionality, and press AUTO to restore the picture to its original size. You can also press ▼ repeatedly until it is restored to the original size.

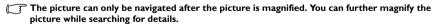

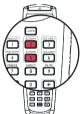

### Selecting the aspect ratio

The 'aspect ratio' is the ratio of the image width to the image height.

With the advent of digital signal processing, digital display devices like this projector can dynamically stretch and scale the image output to a different aspect than that of the image input signal.

To change the projected image ratio (no matter what aspect the source is):

- Using the remote control
- I. Press **ASPECT** to show the current setting.
- Press ASPECT repeatedly to select an aspect ratio to suit the format of the video signal and your display requirements.
- · Using the OSD menu
- Press MENU/EXIT and then press ◀ /▶
  until the DISPLAY menu is highlighted.
- 2. Press ▼ to highlight Aspect Ratio.
- Press ◀/► to select an aspect ratio to suit the format of the video signal and your display requirements.

#### About the aspect ratio

In the pictures below, the black portions are inactive areas and the white portions are active areas. OSD menus can be displayed on those unused black areas.

- Auto: Scales an image proportionally to fit the projector's native resolution in its horizontal or vertical width. This is suitable for the incoming image which is neither in 4:3 nor 16:9 and you want to make most use of the screen without altering the image's aspect ratio.
- 2. Real: The image is projected as its original resolution, and resized to fit within the display area. For input signals with lower resolutions, the projected image will display smaller than if resized to full screen. You could adjust the zoom setting or move the projector towards the screen to increase the image size if necessary. You may also need to refocus the projector after making these adjusents.
- 4:3: Scales an image so that it is displayed in the center of the screen with a 4:3 aspect ratio. This is most suitable for 4:3 images like computer monitors, standard definition TV and 4:3 aspect DVD movies, as it displays them without aspect alteration.

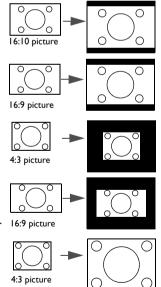

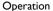

- 4. 16:9: Scales an image so that it is displayed in the center of the screen with a 16:9 aspect ratio. This is most suitable for images which are already in a 16:9 aspect, like high definition TV, as it displays them without aspect alteration.
- 5. 16:10: Scales an image so that it is displayed in the center of the screen with a 16:10 aspect ratio. This is most suitable for images which are already in a 16:10 aspect, like high definition TV, as it displays them with out aspect alteration.

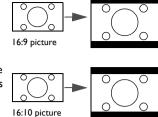

## Optimizing the image

## Selecting a picture mode

The projector is preset with several predefined picture modes so that you can choose one to suit your operating environment and input signal picture type.

To select an operation mode that suits your need, you can follow one of the following steps.

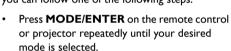

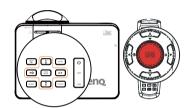

Go to the PICTURE > Picture Mode menu and press 

✓/

to select a desired mode.

The picture modes are listed below.

- Dynamic mode: Maximizes the brightness of the projected image. This mode is suitable for environments where extra-high brightness is required, such as using the projector in well lit rooms.
- Presentation mode (Default): Is designed for presentations. The brightness is emphasized in this mode.
- sRGB mode: Maximizes the purity of RGB colors to provide true-to-life images
  regardless of brightness setting. It is most suitable for viewing photos taken with an
  sRGB compatible and properly calibrated camera, and for viewing PC graphic and
  drawing applications such as AutoCAD.
- Cinema mode: Is appropriate for playing colorful movies, video clips from digital cameras or DVs through the PC input for best viewing in a blackened (little light) environment.
- 5. User I/User 2 **mode**: Recalls the settings customized based on the current available picture modes. See "Setting the User I/User 2 mode" on page 41 for details.

Picture mode is fixed in Presentation mode when PointDraw™ function is on.

#### Setting the User I/User 2 mode

There are two user-definable modes if the current available picture modes are not suitable for your need. You can use one of the picture modes (except the User 1/User 2) as a starting point and customize the settings.

- 1. Press MENU/EXIT to open the On-Screen Display (OSD) menu.
- 2. Go to the **PICTURE** > **Picture Mode** menu.
- Press ◀/▶ to select User I to User 2.
- Press ▼ to highlight Reference Mode.

## This function is only available when User I or User 2 mode is selected up in the Picture Mode sub-menu item.

- 5. Press ◀/▶ to select a picture mode that is closest to your need.
- Press ▼ to select a sub-menu item to be changed and adjust the value with ◀ / ▶ .
   See "Fine-tuning the image quality in user modes" below for details.
- When all settings have been done, highlight Save Settings and press MODE/ ENTER to store the settings.
- 8. The confirmation message 'Setting Saved' displays.

## **Using Wall Color**

In the situation where you are projecting onto a colored surface such as a painted wall which may not be white, the **Wall Color** feature can help correct the projected picture's color to prevent possible color difference between the source and projected pictures.

To use this function, go to the **DISPLAY** > **Wall Color** menu and press ◀/▶ to select a color which is the closest to the color of the projection surface. There are several precalibrated colors to choose from: Light Yellow, Pink, Light Green, Blue, and Blackboard.

## Fine-tuning the image quality in user modes

According to the detected signal type, there are some user-definable functions available when User 1 or User 2 mode is selected. Based on your needs, you can make adjusents to these functions by highlighting them and pressing  $\blacktriangleleft$  /  $\blacktriangleright$  on the projector or remote control

#### **Adjusting Brightness**

The higher the value, the brighter the image. And the lower the setting, the darker the image. Adjust this control so the black areas of the image appear just as black and that detail in the dark areas is visible.

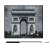

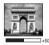

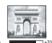

#### **Adjusting Contrast**

The higher the value, the greater the contrast. Use this to set the peak white level after you have previously adjusted the **Brightness** setting to suit your selected input and viewing environment.

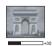

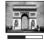

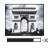

#### **Adjusting Color**

Lower setting produces less saturated colors. If the setting is too high, colors on the image will be overpowering, which makes the image unrealistic.

#### **Adjusting Tint**

The higher the value, the more reddish the picture becomes. The lower the value, the more greenish the picture becomes.

#### **Adjusting Sharpness**

The higher the value, the sharper the picture becomes. The lower the value, the softer the picture becomes.

#### **Adjusting Brilliant Color**

This feature utilizes a new color-processing algorithm and system level enhancements to enable higher brightness while providing truer, more vibrant colors in picture. It enables a greater than 50% brightness increase in mid-tone images, which are common in video and natural scenes, so the projector reproduces images in realistic and true colors. If you prefer images with that quality, select On. If you don't need it, select Off.

On is the default and recommended selection for this projector. When Off is selected, the **Color Temperature** function is not available.

#### Selecting a Color Temperature

The options available for color temperature\* settings vary according to the signal type selected.

- TI: With the highest color temperature, TI makes the image appear the most bluish white than other settings.
- 2. T2: Makes images appear bluish white.
- 3. T3: Maintains normal colorings for white.
- 4. **T4:** Makes images appear reddish white.

#### \*About color temperatures:

There are many different shades that are considered to be "white" for various purposes. One of the common methods of representing white color is known as the "color temperature". A white color with a low color temperature appears to be reddish white. A white color with a high color temperature appears to have more blue in it.

#### **3D Color Management**

In most installation situations, color management will not be necessary, such as in classroom, meeting room, or lounge room situations where lights remain on, or where building external windows allow daylight into the room.

Only in permanent installations with controlled lighting levels such as boardrooms, lecture theaters, or home theaters, should color management be considered. Color management provides fine color control adjusent to allow for more accurate color reproduction, should you require it.

Proper color management can only be achieved under controlled and reproducible viewing conditions. You will need to use a colorimeter (color light meter), and provide a set of suitable source images to measure color reproduction. These tools are not provided with the projector, however, your projector supplier should be able to provide you with suitable guidance, or even an experienced professional installer.

The Color Management provides six sets (RGBCMY) of colors to be adjusted. When you select each color, you can independently adjust its range and saturation according to your preference.

If you have purchased a test disc which contains various color test patterns and can be used to test the color presentation on monitors, TVs, projectors, etc. You can project any image from the disc on the screen and enter the **3D Color Management** menu to make adjusents.

To adjust the settings:

1. Go to the **PICTURE** menu and highlight **3D Color Management**.

- 2. Press MODE/ENTER and the 3D Color Management page displays.
- Highlight Primary Color and press ◀/▶ to select a color from among Red, Yellow, Green, Cyan, Blue, or Magenta.
- Press ▼ to highlight Hue and press ◄/► to select its range. Increase in the range will include colors consisted of more proportions of its two adjacent colors.

Please refer to the illustration to the right for how the colors relate to each other. For example, if you select Red and set its range at 0, only pure red in the projected picture will be selected. Increasing its range will include red close to yellow and red close to magenta.

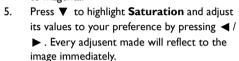

( 3

For example, if you select Red and set its value at 0, only the saturation of pure red will be affected.

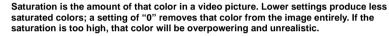

- 6. Press ▼ to highlight Gain and adjust its values to your preference by pressing ◀ /
   ▶ . The contrast level of the primary color you select will be affected. Every adjusent made will reflect to the image immediately.
- 7. Repeat steps 3 to 6 for other color adjusents.
- 8. Make sure you have made all of the desired adjusents.
- 9. Press **MENU/EXIT** to exit and save the settings.

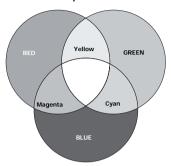

## Creating your own startup screen

In addition to selecting the projector preset startup screen from among BenQ logo, Black or Blue screen, you can make your own startup screen that is an image projected from your computer or video source.

- Project the image you want to use as your startup screen from either a computer or video source.
- Press CAPTURE on the remote control or go to the SYSTEM SETUP: Basic > MyScreen menu, press MODE/ENTER.
- A confirmation message displays. Press CAPTURE or MODE/ENTER again.
- The message 'Screen Capturing...' displays while the projector is processing the image. Please wait.

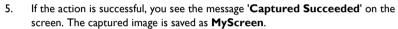

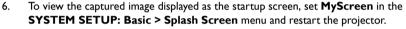

In the unlikely event, the capturing action failed. If so, change your target image.

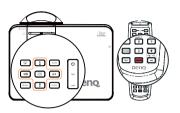

## Setting the presentation timer

The presentation timer can indicate the presentation time on the screen to help you achieve better time management when giving presentations. Follow these steps to utilize this function:

- Go to the SYSTEM SETUP: Basic > Presentation Timer menu and press MODE/ENTER to display the Presentation Timer page.
- Press ▼ to highlight **Timer display** and choose if you want the timer to show up on the screen by pressing ◀/▶.

| Selection                           | Description                                                    |
|-------------------------------------|----------------------------------------------------------------|
| Always                              | Displays the timer on screen throughout the presentation time. |
| Last 1 Min/Last 2<br>Min/Last 3 Min | Displays the timer on screen in the last 1/2/3 minute(s).      |
| Never                               | Hides the timer throughout the presentation time.              |

- Press ▼ to highlight **Timer position** and set the timer position by pressing ◀/▶.
   **Top-Left** → Bottom-Left → Top-Right → Bottom-Right
- Press ▼ to highlight Timer counting direction and select your desired counting direction by pressing ◀ / ▶ .

| Selection  | Description                          |
|------------|--------------------------------------|
| Count Up   | Increases from 0 to the preset time. |
| Count Down | Decrease from the preset time to 0.  |

- 6. Press ▼ to highlight Sound Reminder and decide if you want to activate sound reminder by pressing ◀ /▶. If you select On, a double beep sound will be heard at the last 30 seconds of counting down/up, and a triple beep sound will be produced when the timer is up.
- To activate the presentation timer, press ▼ and press ◄ /► to select On and press MODE/ENTER.
- 8. A confirmation message displays. Highlight Yes and press **MODE/ENTER** to confirm. You will see the message "**Timer is On**" displaying on the screen. The timer starts counting at the time the timer is on.

#### To cancel the timer, perform the following steps:

- Go to the SYSTEM SETUP: Basic > Presentation Timer menu and highlight Off.
  - Press MODE/ENTER. A confirmation message displays.
- 2. Highlight Yes and press **MODE/ENTER** to confirm. You will see the message "Timer is Off!" displaying on the screen.

## Remote paging operations

Connect the projector to your PC or notebook with a USB cable prior to using the paging function. See "Connecting a computer" on page 23 for details.

You can operate your display software program (on a connected PC) which responds to page up/down commands (like Microsoft PowerPoint) by pressing **PAGE UP/DOWN** on the remote control.

If remote paging function doesn't work, check if the USB connection is correctly made and the mouse driver on your computer is updated to the latest version.

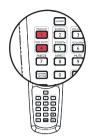

## Hiding the image

In order to draw the audience's full attention to the presenter, you can use **BLANK** on the projector or remote control to hide the screen image. Press any key on the projector or remote control to restore the image. The word 'BLANK' appears at the screen while the image is hidden. When this function is activated with an audio input connected, the audio can still be heard.

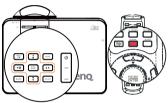

You can set the blank time in the **SYSTEM SETUP: Basic** > **Operation Settings** > **Blank Timer** menu to let the projector return the image automatically after a period of time when there is no action taken on the blank screen. The length of time can be set from 5 to 30 minutes in 5-minute increments.

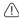

- Do not block the projection lens from projecting as this could cause the blocking object to become heated.
- No matter Blank Timer is activated or not, you can press any key (except the PAGE UP/DOWN key) on the projector or remote control to restore the picture.

#### Freezing the image

Press **FREEZE** on the remote control to freeze the image. The word 'FREEZE' will display in the screen. To release the function, press any key (except the **PAGE UP/DOWN** key) on the projector or remote control.

Even if an image is frozen on the screen, the pictures are running on the video or other device. If the connected devices have active audio output, you will still hear the audio even though the image is frozen on screen.

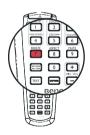

## **Utilizing FAQ function**

The **INFORMATION** menu contains possible solutions to problems encountered by users regarding image quality, installation, special feature operation and service information.

To get the FAQ information:

- Press ⑦ on the remote control or press MENU/EXIT to open the OSD menu and press ◀/▶ to highlight the INFORMATION menu.
- Press ▼ to highlight FAQ-Image and Installation or FAQ-Features and Service based on the information you want to know.

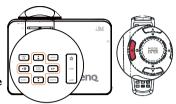

- 3. Press MODE/ENTER.
- Press ▲/▼ to select a problem and press MODE/ENTER for possible solutions.
- Press MENU/EXIT to exit the OSD.

## **Locking control keys**

With the control keys on the projector locked, you can prevent your projector settings from being changed accidentally (by children, for example). When the **Panel Key Lock** is on, no control keys on the projector will operate except Power.

Press ►/ ① on the projector or remote control or go to the SYSTEM SETUP:
 Basic > Panel Key Lock menu, and select On by pressing 
 /► on the projector or remote control.

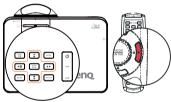

 A confirmation message displays. Select Yes to confirm.

To release panel key lock, press and hold  $\blacktriangleright$  /  $\widehat{\mathbf{n}}$  for 3 seconds on the projector or remote control.

You can also use the remote control to enter the **SYSTEM SETUP: Basic** > **Panel Key Lock** and press ◀/▶ to select Off.

- Keys on the remote control are still in use when panel key lock is enabled.
  - If you press Power to turn off the projector without disabling panel key lock, the projector
    will still be in locked status the next time it is turned on.

## Operating in a high altitude environment

We recommend you use the **High Altitude Mode** when your environment is between 1500 m –3000 m above sea level, and ambient temperature is between 0°C–35°C.

 $\bigcirc$ 

Do not use the High Altitude Mode if your altitude is between 0 m and 1500 m and ambient temperature is between 0°C and 35°C. The projector will be over cooled, if you turn the mode on under such a condition.

To activate the High Altitude Mode:

- Press MENU/EXIT and then press 

  ✓ / 

  ✓ until the SYSTEM SETUP:

  Advanced menu is highlighted.
- Press ▼ to highlight High Altitude Mode and press ◀ /► to select On. A confirmation message displays.
- 3. Highlight Yes and press MODE/ENTER.

Operation under "High Altitude Mode" may cause a higher decibel operating noise level because of increased fan speed necessary to improve overall system cooling and performance.

If you use this projector under other extreme conditions excluding the above, it may display auto shut-down symptoms, which is designed to protect your projector from overheating. In cases like this, you should switch to High Altitude mode to solve these symptoms. However, this is not to state that this projector can operate under any and all harsh or extreme conditions.

## Adjusting the sound

The sound adjusents made as below will have an effect on the projector speaker(s). Be sure you have made a correct connection to the projector audio input. See "Connection" on page 21 for how the audio input is connected.

#### Muting the sound

To adjust the sound level, press **MUTE** on the remote control, or:

- Press MENU/EXIT and then press ◀ / ►
   until the SYSTEM SETUP: Advanced
   menu is highlighted.
- Press ▼ to highlight Audio Settings and press MODE/ENTER. The Audio Settings page displays.
- 3. Highlight Mute and select On.

#### Adjusting the sound level

To adjust the sound level, press **VOLUME+/ VOLUME-** on the remote control, or:

- I. Repeat steps 1-2 above.
- Highlight **VOLUME** and select a desired sound level.

#### Turning off the Power on/off ring tone

To turn off the ring tone:

Repeat steps 1-2 in Muting the sound section.

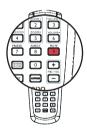

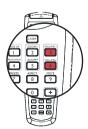

- Highlight Power on/off Ring Tone and select Off.
- The only way to change Power on/off ring tone is setting On or Off here. Setting the sound mute or changing the sound level will not affect the Power on/off ring tone.

#### Adjusting the microphone's sound level

To adjust the sound level, press MIC/VOL +/- on the remote control, or

- 1. Repeat steps 1-2 in Muting the sound section.
- Highlight Microphone volumee and select a desired sound level.
- Microphone sound will still function even though Mute is activated.

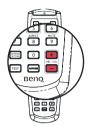

## Personalizing the projector menu display

The On-Screen Display (OSD) menus can be set according to your preferences. The following settings do not affect the projection settings, operation, or performance.

- Menu display time in the SYSTEM SETUP: Basic > Menu Settings menu sets
  the length of time the OSD will remain active after your last key press. The time length
  ranges from 5 to 30 seconds in 5-second increments. Use 

  /> to select a suitable
  time frame
- Menu position in the SYSTEM SETUP: Basic > Menu Settings menu sets the OSD position in five locations. Use ◀/▶ to select a preferred position.
- Language in the SYSTEM SETUP: Basic menu sets your familiar language for the OSD menus. Use ◀/► to select your language.
- Reminder Message in the SYSTEM SETUP: Basic > Menu Settings menu sets
  whether to display reminder messages on screen. Use 

  ✓/

  to select your desired
  setting.
- **Splash Screen** in the **SYSTEM SETUP: Basic** menu sets a preferred logo screen to be displayed during projector start-up. Use ◀/▶ to select a screen.

# Controlling the projector through a LAN environment

Network Settings allow you to manage the projector from a computer using a web browser when the computer and the projector are properly connected to the same local area network.

#### Configuring the Wired LAN Settings

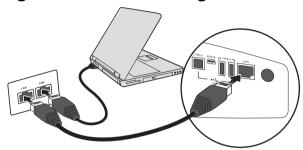

#### If you are in a DHCP environment:

- Take a RJ45 cable and connect one end to the LAN input jack of the projector and the other end to the RJ45 port.
- Press MENU/EXIT and then press ✓ / ▶ until the SYSTEM SETUP: Advanced menu is highlighted.
- Press ▼ to highlight Network Settings and press MODE/ENTER. The Network Settings page displays.
- 4. Press ▼ to highlight Wired LAN and press MODE/ENTER.
- 5. Press ▼ to highlight DHCP and press ◀ /▶ to select On.
- 6. Press ▼ to highlight Apply and press MODE/ENTER.
- Re-enter the Wired LAN page. The IP Address, Subnet Mask, Default Gateway, and DNS settings will be displayed. Note down the IP address.

#### If the IP Address still does not display, contact your ITS administrator.

#### If you are in a non-DHCP environment:

- Repeat steps 1-4 above.
- Press ▼ to highlight DHCP and press ◀ /► to select Off.
- Contact your ITS administrator for information on the IP Address, Subnet Mask, Default Gateway, and DNS settings.
- 4. Press ▼ to select the item you want to modify and enter the value.
- Press ▼ to highlight Apply and press MODE/ENTER.

#### Configuring the Wireless LAN Settings

- Connect the BenQ wireless dongle (optional) to the USB TYPE-A input jack of the projector.
- Highlight Wireless LAN in SYSTEM SETUP: Advanced > Network Settings menu and press MODE/ENTER.
- For AP mode connection, you need to note SSID information, then search the projector with the same SSID in Q Presenter to start projection. For

**Infrastructure** mode connection, you need to select the projector's SSID which you want to connect. See "Displaying image through Q Presenter" on page 60 for details.

4. Use your computer's wireless connection utility to connect the network.

If WEP Key is set in the projector, the user must enter the password of WEP Key to connect the network.

## Controlling the projector remotely through a web browser

Once you have configured the LAN settings, you can find the IP address for the projector in the bottom of the network screen. You can use any computer that is on the same local area network to control the projector.

 Enter the address of the projector in the address bar of your browser and press Enter. For example: http://10.60.7.31

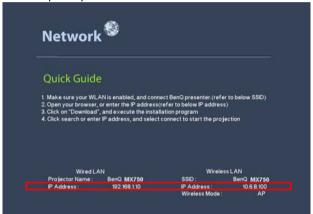

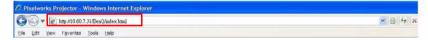

- The BenQ remote network operation page opens.
- The web page control supports IE version 7.0 or higher.

 The illustrations in web page control, Q Presenter and USB Reader sections are for the purpose of explanation and may differ from the actual design of your projector.

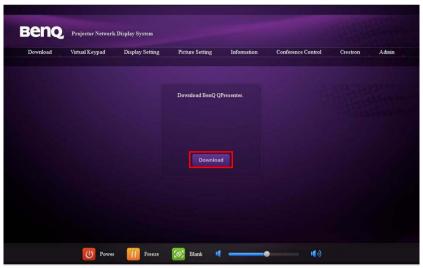

- 3. Click Download to save Q Presenter software on your computer.
- You can also link to the web page control from Q Presenter > Settings > Advanced Setting > Control projector via web page on page 63.
  - 4. Execute the program installation.
  - Open Q Presenter, search and connect a network display. See "Displaying image through Q Presenter" on page 60 for details.

The Virtual Keypad page allows you to operate the projector as if you were using the remote control or control panel on the projector.

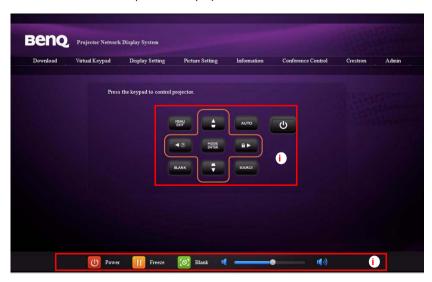

 These buttons function the same as the ones on the remote control. See "Remote control" on page 13 for details.

The Display Setting page allows you to operate the projector as if you were using the OSD menus. These functions are some useful menu settings.

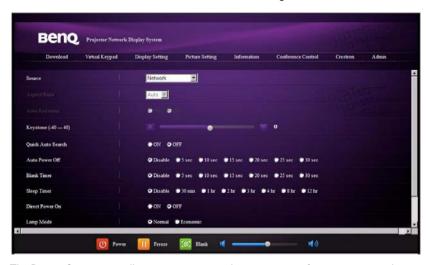

The Picture Setting page allows you to manage the projector as if you were using the **PICTURE** menu.

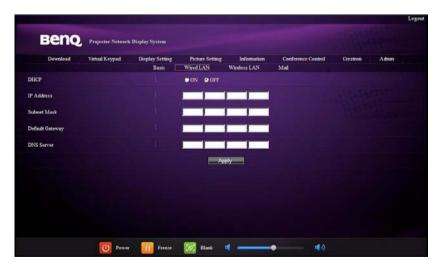

The Information page displays the information and status of this projector.

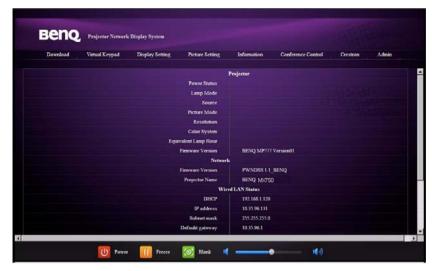

The Conference Control page allows you to control computer's display status of all the computers linked to this projector.

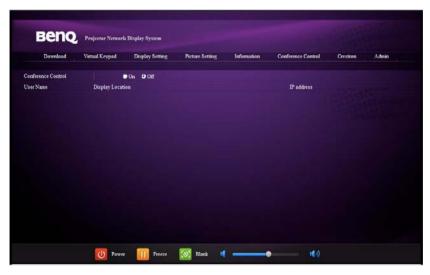

The Crestron page is only available when you are on a Wired LAN network. It also allows you to control the projector remotely. The Crestron supports RoomView version 6.2.2.9.

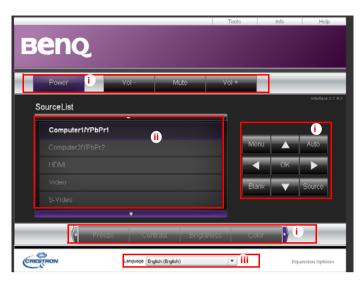

- These buttons function the same as the ones on the OSD menus or remote control. See "2. PICTURE" on page 76 and "Remote control" on page 13 for details.
- The Menu button can also be used to go back to previous OSD menu, exit and save menu settings.
  - ii. To switch input source, click on your desired signal.
  - iii. You can select a preferred OSD language.

The tools page allows you to manage the projector, configure the LAN control settings and secure access of remote network operation on this projector.

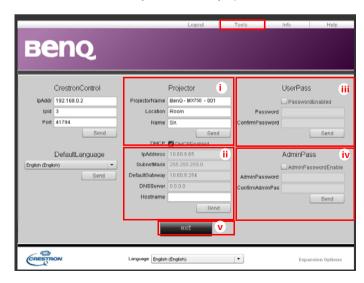

- You can name the projector, keep track of its location and the person in charge of it.
- ii. You can adjust the Wired LAN settings.
- iii. Once set, access to the remote network operation on this projector has been password-protected.
- iv. Once set, access to the tools page has been password-protected.
- After making the adjusents, press the Send button and the data will be saved in the projector.
  - v. Press exit to go back to the Crestron remote network operation page.

The info page displays the information and status of this projector.

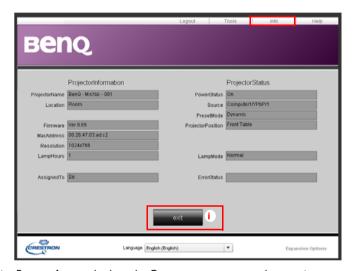

i. Press **exit** to go back to the Crestron remote network operation page.

The Admin page allows you to enter Basic, Wired LAN, Wireless LAN and Mail pages once the password is entered. The default password is "0000". If you want to change the password, please enter Basic page.

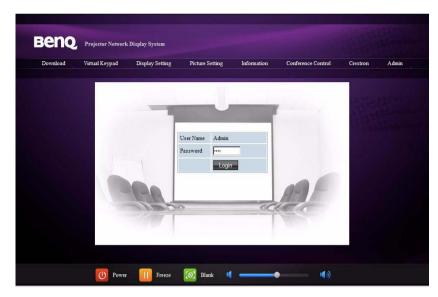

The Basic page allows you to change the password and select connected persons. The number of connected persons may affect the network display performance.

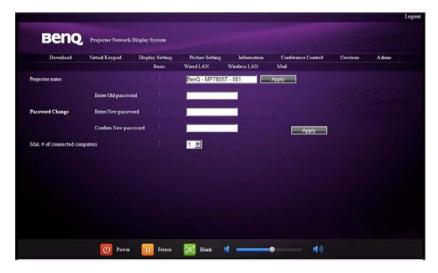

The Wired LAN page allows you to adjust the Wired LAN settings.

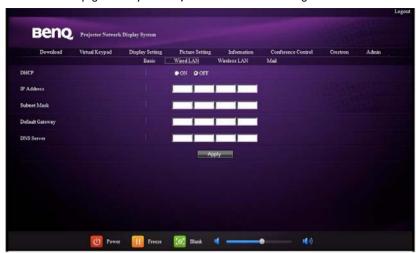

The Wireless LAN page allows you to adjust the Wirless LAN settings.

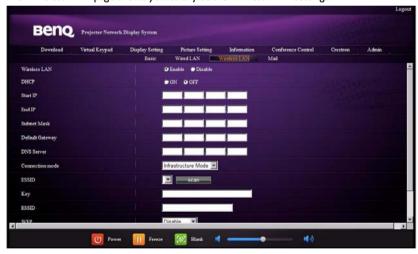

Max. length for SSID string is 16 bytes. Please use a different SSID when more than two projectors are connecting through wireless LAN.

The Mail page allows you to send alert e-mail to your ITS administrator.

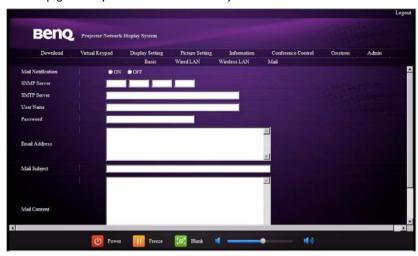

You can first try the Mail Test function to check if the Alert Mail works.

## Displaying image through Q Presenter

The Q Presenter is an application running on the host PC. It connects to an available network display and transfers the desktop contents to the network display via local network connection.

#### Be sure to turn off other virtual network control programs before using Q Presenter.

- Connect the projector with the RJ45 cable, and make sure your laptop or computer also link to the LAN. See "Configuring the Wired LAN Settings" on page 50 and "Configuring the Wireless LAN Settings" on page 50 for details.
- Find the IP address and enter the address of the projector in the address bar of your browser. See "Controlling the projector remotely through a web browser" on page 51 for details.
- 3. Download the Q Presenter, unzip it and complete program installation.
- 4. Once installed, double click the Q Presenter icon. The Q Presenter page appears.
- Click the Search icon.

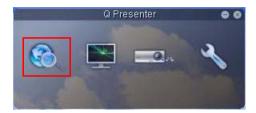

The Search page allows you to search and connect a network display.

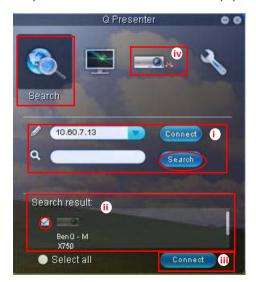

i. You can key in the IP address (see "Controlling the projector remotely through a web browser" on page 51 for details.) or just click "Search".

- ii. Projectors linked in the LAN will be found. Then select the projector you want to link.
- iii. Click "Connect". Then you should be able to see the image on projector.
- iv. You can click to disconnect all connected projectors..

The Special Feature page allows you to have some advanced functions to manage the display image on your projector.

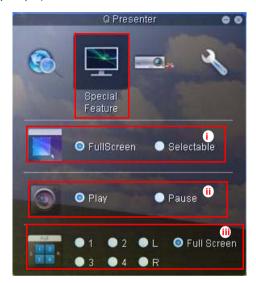

 Full Screen: whole image display on the projector. Selectable: a square will popup then you can move and drag the area you want to show the audience.

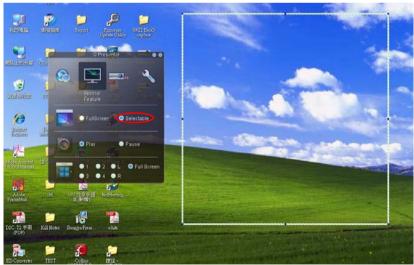

- You can select to stop/start displaying desktop contents to connected network display.
- iii. 4-1 Display (up to 4 computers can shoot to 1 projector at the same time). Click the location you want to display. 4locations can be chosen (1-4) or 2 places (L and R) if it's 2 computers. Once you click the place you want to display, the image appers on th eprojector. You can change th elocation anytime you want, even back to full screen or blank out.

The Basic and Advanced Settings pages allow you to configure the Q Presenter.

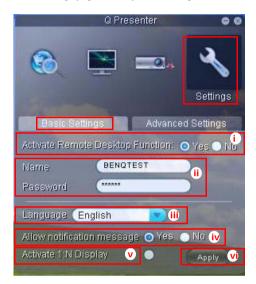

- i. You can select whether to activate Remote Desktop function. If the Remote Desktop function is activated, you can change the Name and Password. If it isn't activated, the Name and Password will be gray out.
- You can set the name and password of the connected computer. The Name must be eight capital letters from A-Z & 0-9. The Password must be 6 digits from 1 to 4.
- iii. When you install the Q Presenter, the program will automatically identify the language of your computer's operating system and install the same language as your operating system. If your language isn't included, the system will keep English as the default setting.
- iv. You can select whether to allow notification message popup.
- v. Once you set to activate 1:N display, IPC/NB can display up to 8 projectors at the same time.
- vi. Once set, press Apply to save the changes.

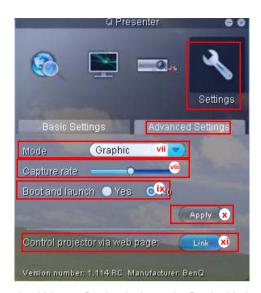

- vii. You can select Video or Graphic display mode. Graphic Mode: worse image quality but faster tramsmission speed. Video Mode: better image quality but slower transmission speed. However, the actual transmission performance was determined by the status of network usage at that time.
- viii. You can adjust the capture rate. The network bandwidth may also affect the performance.
- ix. You can select whether to automatically open the Q Presenter application when the computer is powered on.
- x. Once set, press Apply to save the changes.
- xi. You can link to the BenQ remote network operation page on page 51.

## Using the Web Control Lock

This function is designed to prevent unauthorized people from maliciously changing the projector settings through the Projector Network Display System.

To enable the function:

- After your computer is connected to the projector, enter the address of the projector in the address bar of your browser and press Enter.
- 2. Go to the Admin page of the Projector Network Display System.
- 3. Enter the current password.
- 4. Click ON in the Web Control Lock row.

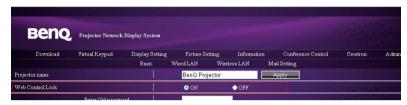

The next time someone connects to this projector, the Projector Network Display System page provides limited functions.

To disable the function:

- 1. Go to the Admin page of the Projector Network Display System.
- 2. Enter the current password.
- 3. Click OFF in the Web Control Lock row.

You can also use the OSD menu to toggle this function:

- Go to the SYSTEM SETUP: Advanced > Security Settings > Change Security Settings menu after opening the OSD menu system. Press MODE/ ENTER. The message "INPUT PASSWORD" appears. Enter the current password.
- If the password is correct, the OSD menu returns to the Security Settings page.
   Press ▼ to highlight Web Control Lock and press ▼ / ▶ to select On or Off.

## **Using the Projection Login Code**

This function is designed to ensure network display through the correct projector. To toggle this function:

- Go to the SYSTEM SETUP: Advanced > Network Settings menu after opening the OSD menu system. Press MODE/ENTER.
- Press ▼ to highlight Projection Log In Code and press ◀ /▶ to select On or Off.

When this function is on, the projector generates a random 4-digit code in the upper right corner when you switch the source to Network Display. You need to key in this 4-digit code in the Q Presenter when connecting to the projector.

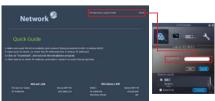

## Presenting From a USB Reader

This fature displays a slide show of images stored on a USB flash drive connected to the projector. It can eliminate the need for a computer source.

#### **Image File Types**

USB Reader displays images files in JPEG, GIF, TIFF, PNG and BMP formats.

- A square box will display on the filename for unidentified characters.
  - · Thai filename is not supported.
  - Files in GIF, TIFF, PNG and BMP formats can be displayed for the file size smaller than WXGA (1280 x 800) only.
  - If a folder consists of more than 200 photos, only the first 200 photos can be displayed.

#### **Preparation**

To view your pictures as a slideshow, follow these steps:

- Connect a USB flash drive to your computer and copy files from your computer to the USB flash drive.
- 2. Turn on your projector if needed.
- 3. Remove the USB flash drive from your computer and plug it into the USB TYPE-A jack of the projector.
- 4. The thumbnails display.

#### Controlling USB Reader

While viewing thumbnails:

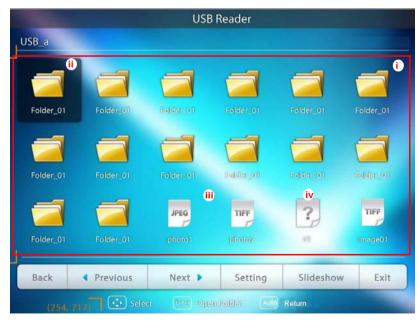

i. Thumbnails

- ii. Selected folder
- iii. Supported file format
- iv. Unsupported file format

| То                                       | Press                                   |
|------------------------------------------|-----------------------------------------|
| open folder                              | Enter                                   |
| scroll through thumbnails                | four arrow keys                         |
| return to a previous page                | Auto                                    |
| exit USB Reader                          | Exit                                    |
| change to a different page               |                                         |
| go back to the first page of that folder | Back                                    |
| start slide show                         | Slideshow when an image is highlighted. |
| adjust USB Reader settings               | Setting                                 |

#### During slideshow:

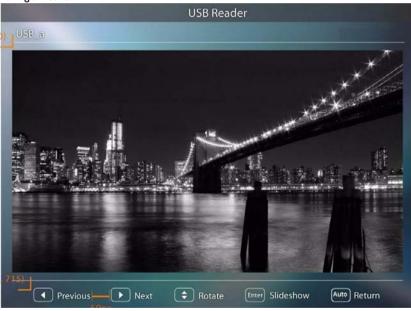

| То                                                       | Press                                                                                                    |
|----------------------------------------------------------|----------------------------------------------------------------------------------------------------|
| go to previous or next image                             | <b>◄/</b> ▶                                                                                                |
| rotate the image by 90 degree clockwise/counterclockwise | ▲ /▼ (Rotation is temporary; the image returns to its original orientation when you go back to thumbnails) |
| return to a previous page                                | Auto                                                                                                    |

#### Settings page:

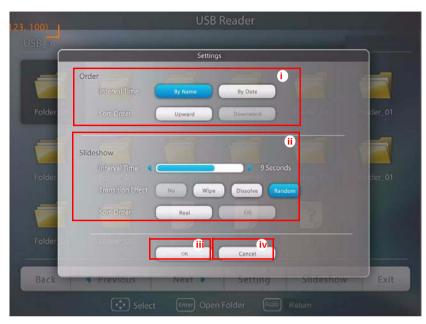

- i. You can adjust order settings.
- ii. You can adjust Slideshow settings.
- iii. Press **OK** to save the settings.
- iv. Press Cancel to ignore the change.

## Remote Desktop Control through Q Presenter

The Q Presenter can proceed the Remote Desktop Control (RDC) the host PC from projector site.

I. Setup the RDC login account (User name and Password ) in Q Presenter.

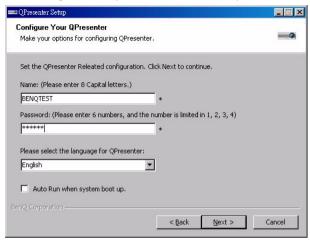

- Name: must be 8 English capital letters A~Z and number 0 ~9.
- Password: must be 6 digits and limit the range from 1~4.
- If there are lot of audience is watching the display while the user is entering the
  password, the number will be transferred to up, left, down, right in order from I
  to 4 of remote control's or projector's keypads.
- If multiple same Q Presenter names are found, an error like "duplicate" is displayed in projector OSD.
- Activate Remote Desktop Control Function in Q Presenter > Settings > Basic Settings.

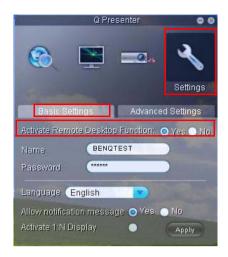

- Open the OSD menu and go to the SYSTEM SETUP: Advanced > Network Settings menu. Press MODE/ENTER.
- Highlight Remote Desktop and press MODE/ ENTER.
- Enter the Account and Password the same as step 1.
- Highlight Connect and press MODE/ENTER to connect the selected PC.
- Connect USB keyboard or mouse to control the host PC's desktop through the projector.

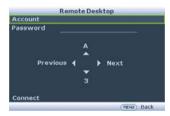

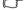

- P. Remote Desktop Control does not support PC Standby mode.
- Remote Desktop Control only supports LAN source so the projector source is fixed on LAN.

#### PointDraw™ Pen 2.0

The PointDraw $^{\text{TM}}$  pen works like a wireless mouse - but one that works in midair, not on your desktop. Just hold the pen in your hand, and point it at the projected image to point, click and drag.

Make sure the PointDraw<sup>™</sup> pen's battery is charged.

The charging time will take approximate 2.5 hours and will allow 30-35 hours of pen use.

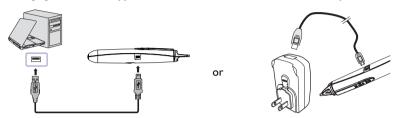

USB mini-B type to A type cable

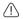

- Do not use the PointDraw<sup>™</sup> pen while the pen's battery is charging.
- Do not disassemble the PointDraw<sup>™</sup> pen yourself. Refer all servicing to qualified service personnel.
- The lithium battery is only rechargeable, and not user replaceable. Not user serviceable.
- Connect the projector and your computer with the supplied USB B type to A type
  cable. If a pop-up window appears on the computer's screen for requiring to provide
  a driver, please use the original driver in your computer or the driver recommended
  by your computer.

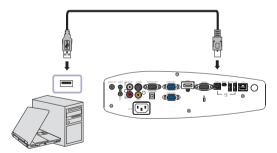

- Turn on the projector and make sure it's displaying the computer's screen set the source to VGA 1, VGA 2, or HDMI (press SOURCE button on the projector or remote control if needed - you may need to press it several times).
- 4. Point the pen at the screen to point, click, and drag just like a normal mouse.

## How to hold the PointDraw™ pen 2.0

You can hold the PointDraw<sup>™</sup> the way you would hold a normal pencil or pen, or you can hold it like a remote control - use in whichever position is most comfortable.

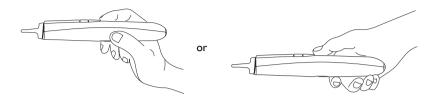

If the PointDraw™ pen is far away from the screen, be sure to press the left mouse button to click and drag.

#### **Avoid shadows!**

The PointDraw™ pen won't work if its tip is in a shadow or if it is pointing at a shadow:

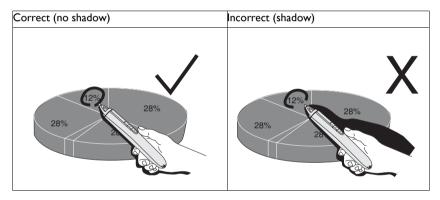

## PointDraw™ pen 2.0 features

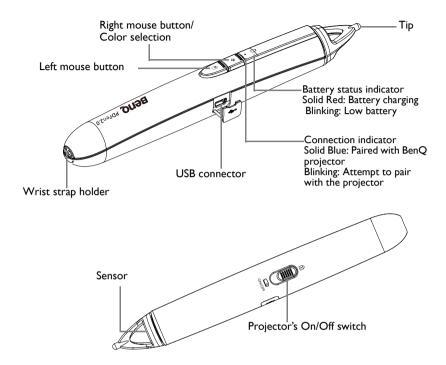

## **Dual Pen operation**

Now, MP780 ST+/MW860USTi is ready for PointDraw  $^{\text{TM}}$  pen 2.0 and support up to two pens.

#### For Installing O Draw software

- 1. Please ensure the BenQ projector is connected with the computer.
- Please go to "System Setup: Basic" on projector OSD menu and change the PointDraw™ to "Dual Pen" for dual pen function activation.

MP780 ST+/MW860USTi can select three PointDraw  $^{\text{TM}}$  modes via OSD menu setting. You can go to:

System Setup: Basic → PointDraw<sup>™</sup> to select "Dual Pen", "Single Pen", or "Off".

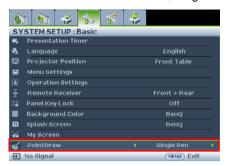

Single Pen

For optimized interactive speed, it is recommended to select "Single Pen" in PointDraw™ settings.

Dual Pen

Please go to "System Setup: Basic" on projector OSD menu and change the PointDraw™ to "Dual Pen" for dual pen function activation.

Select Nicon on Q Draw 2.0 software for dual pen feature activation.

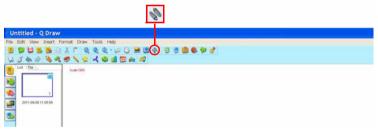

When switching between PointDraw™ modes, it will take about 30 seconds to re-flash modes, the delay time depends on computer response time.

### **Troubleshooting**

- If the pen doesn't work at all, or it works intermittently, try one of these solutions:
  - If the pen's battery light is blinking or lit, then the pen's battery is fully discharged;
     connect the pen to the USB power adapter or your computer.
  - Make sure the pen is not pointing at a shadow and make sure its tip is not in a shadow.
  - If the room is brightly lit, reduce the room illumination.
  - If you're trying to use the computer's mouse at the same time as the pen, point the pen away from the screen while using the mouse.
- If accurate clicking is difficult, hold the pen steadier when clicking.
- If the mouse pointer is in the wrong place on the screen, or the mouse pointer's
  movement is restricted to only part of the screen, make sure your projector is
  displaying the computer's screen and not some other source (such as DVD, VCR, etc.).
   To change the source, press the SOURCE button on the projector or remote control.

- If the pen has the gap problem between the tip and the cursor on your Apple computers, install the scaling fix that came with the user manual CD-ROM:
  - Mount the "ScalingFix.dmg" disk image just double-clicking the file should auto-mount it.
  - ii. If you don't see the file on the "ScalingFix" volume, you may need to double-click the disk image icon on the desktop.
  - Double-click "PointDraw Scaling Fix". The installer should run, follow the prompts.
  - iv. Right-click on the "ScalingFix" disk image icon on the desktop, and choose "Eject" to un-mount the volume.
  - v. If the USB device is already plugged-in, you'll need to un-plug and re-plug it in.

It is suggested to install the "ScalingFix.dmg" file on MAC OS 10.5.0 or higher.

## PointDraw<sup>™</sup> pen 2.0 specifications

| Operation frequency   | 2.4 GHz ISM Band                   |
|-----------------------|------------------------------------|
| Rechargeable battery  | I pcs                              |
| Model name            | CR17360A                           |
| Normal voltage        | 3.6V                               |
| Normal capacity       | 780 mAh                            |
| Storage temperature   | -10°C-60°C                         |
| Operation temperature | 0°C-40°C                           |
| Operation humidity    | 20%-85% (ambient temperature<40°C) |
| Power consumption     | DC3.3V, 35 mA (operation)          |
| Dimensions            | Length*Diameter=204*30 (mm)        |
| Weight                | 72g                                |

## Shutting down the projector

- Press Power on the projector a second time. The POWER indicator light flashes orange, the projection lamp shuts down, and the fans will continue to run to cool down the projector.
- To protect the lamp, the projector will not respond to any commands during the cooling process.
  - Once the cooling process finishes, the POWER indicator light is a steady orange and fans stop.
  - 4. Disconnect the power cord from the power putlet if the projector will not be used in an extended period of time.
- If the projector is not properly shut down, to protect the lamp, when you attempt to re-start the projector, the fans will run for a few minutes to cool down. Press Power again to start the projector after the fans stop and the POWER indicator light turns orange.
  - · Actual lamp lives may vary due to different environmental conditions and usage.

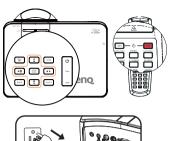

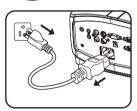

# **Menu operation**

# Menu system

Please note that the on-screen display (OSD) menus vary according to the signal type selected.

| Main menu | Sub-menu               |                          | Options                                               |  |
|-----------|------------------------|--------------------------|-------------------------------------------------------|--|
|           | Wall Color             |                          | Off/Light Yellow/Pink/Light Green/<br>Blue/Blackboard |  |
|           | Aspect Ratio           |                          | Auto/Real/4:3/16:9/16:10                              |  |
|           | Auto Keystone          |                          | On/Off                                                |  |
|           | Keystone               |                          |                                                       |  |
| I.        | Position               |                          |                                                       |  |
| DISPLAY   | Phase                  |                          |                                                       |  |
|           | H. Size                |                          |                                                       |  |
|           | Digital Zoom           |                          |                                                       |  |
|           | 3D Sync                |                          | On/Off                                                |  |
|           | 3D Sync Invert         |                          | Disable/Invert                                        |  |
|           | Picture Mode           | Dynamic/ <b>Presenta</b> | ation/sRGB/Cinema/User 1/User 2                       |  |
|           | Reference Mode         | <b>Dynamic</b> /Presenta | tion/sRGB/Cinema                                      |  |
|           | Brightness             |                          |                                                       |  |
|           | Contrast               |                          |                                                       |  |
|           | Color                  |                          |                                                       |  |
|           | Tint                   |                          |                                                       |  |
| 2.        | Sharpness              |                          |                                                       |  |
| PICTURE   | <b>Brilliant Color</b> |                          | On/Off                                                |  |
| TICTORE   | Color<br>Temperature   |                          | <b>T</b> 1/T2/T3/T4                                   |  |
|           | •                      | Primary Color            | R/G/B/C/M/Y                                           |  |
|           | 3D Color               | Hue                      |                                                       |  |
|           | Management             | Saturation               |                                                       |  |
|           |                        | Gain                     |                                                       |  |
|           | Save Settings          |                          |                                                       |  |
| 3. SOURCE | Quick Auto Sea         | rch                      | On/Off                                                |  |
| 3. SOURCE | Color Space Conversion |                          | Auto/RGB/YUV                                          |  |

|                  |                                    | Timer period             | I~240 minutes                                                                                                    |
|------------------|------------------------------------|--------------------------|----------------------------------------------------------------------------------------------------|
|                  |                                    | Timer display            | Always/Last 1 Min/Last 2 Min/Last 3 Min/Never                                                                                                    |
|                  | Presentation                       | Timer position           | <b>Top-Left</b> /Bottom-Left/Top-Right/<br>Bottom-Right                                                                                                    |
|                  | Timer                              | Timer counting direction | Count Down/Count Up                                                                                                    |
|                  |                                    | Sound Reminder           | On/ <b>Off</b>                                                                                                    |
|                  |                                    | On/ <b>Off</b>           |                                                                                                    |
|                  | Language                           |                          | English/Français/Deutsch/Italiano/<br>Español/Pycckиが/繁體中文/简体中文/<br>日本語/한국어/Svenska/Nederlands/<br>Türkçe/Ĉeština/Português/Ins//Polski/<br>Magyar/Hrvatski/Română/Norsk/<br>Dansk/万ългарски/Suomi/Indonesia/<br>Eλληνικά |
|                  | Projector Position                 |                          | Front Table/Rear Table/Rear                                                                                                    |
|                  | - Tojector i ositi                 | OII                      | Ceiling/Front Ceiling                                                                                                    |
| 4.               |                                    | Menu display time        | 5 sec/10 sec/15 sec/20 sec/25 sec/<br>30 sec                                                                                                    |
| SYSTEM<br>SETUP: | Menu Settings                      | Menu position            | <b>Center</b> /Top-left/Top-right/Bottom-right/Bottom-left                                                                                                    |
| Basic            |                                    | Reminder<br>Message      | On/Off                                                                                                    |
|                  |                                    | Direct Power On          | On/Off                                                                                                    |
|                  | Operation<br>Settings              | Auto Power Off           | Disable/5 min/10 min/15 min/20 min/25 min/30 min                                                                                                    |
|                  |                                    | Blank Timer              | Disable/5 min/10 min/15 min/20 min/25 min/30 min                                                                                                    |
|                  |                                    | Sleep Timer              | <b>Disable</b> /30 min/1 hr/2 hr/3 hr/4 hr/ 8 hr/12 hr                                                                                                    |
|                  | Remote<br>Receiver                 |                          | Front+Rear/Front/Rear                                                                                                    |
|                  | Panel Key Lock                     | On/ <b>Off</b>           | Yes/No                                                                                                    |
|                  | Background<br>Color                |                          | BenQ/Black/Blue/Purple                                                                                                    |
|                  | Splash Screen                      |                          | BenQ/MyScreen/Black/Blue                                                                                                    |
|                  | MyScreen                           | Capture                  | Yes/No                                                                                                    |
|                  | PointDraw™ Single Pen/Dual Pen/Off |                          |                                                                                                    |

| Quick Cooling       |                           | On/Off                                                    |
|---------------------|---------------------------|-----------------------------------------------------------|
| High Altitude Mo    |                           | On/ <b>Off</b>                                            |
|                     | Mute                      | On/ <b>Off</b>                                            |
|                     | Volume                    |                                                           |
| Audio Settings      | Microphone<br>Volume      |                                                           |
|                     | Power on/off Ring<br>Tone | On/Off                                                    |
|                     | Lamp Mode                 | Normal/Economic                                           |
| Lamp Settings       | Reset lamp timer          |                                                           |
|                     | Equivalent lamp hour      |                                                           |
|                     | Change password           |                                                           |
| Security            |                           | Power on Lock                                             |
| Settings            | Change Security Settings  | Splash Screen On Lock                                     |
|                     | Jettings                  | Web Control Lock                                          |
| Baud Rate           |                           | 2400/4800/9600/14400/19200/<br>38400/57600/ <b>115200</b> |
| Test Pattern        |                           | On/ <b>Off</b>                                            |
| Closed Caption      | Closed Caption<br>Enable  | On/ <b>Off</b>                                            |
|                     | <b>Caption Version</b>    | CCI/CC2/CC3/CC4                                           |
| Ct Il               | Network                   | On/ <b>Off</b>                                            |
| Standby<br>Settings | Microphone                | On/ <b>Off</b>                                            |
| Jettings            | Monitor Out               | On/ <b>Off</b>                                            |
|                     |                           | Status                                                    |
|                     |                           | DHCP                                                      |
|                     |                           | IP Address                                                |
|                     | Wired LAN                 | Subnet Mask                                               |
|                     |                           | Default Gateway                                           |
|                     |                           | DNS                                                       |
|                     |                           | Apply                                                     |
| Network             |                           | Status                                                    |
| Settings            | Wireless LAN              | SSID                                                      |
|                     | Wireless LAIN             | IP Address                                                |
|                     |                           | Connection Mode                                           |
|                     |                           | Account                                                   |
|                     | Remote Desktop            | Password                                                  |
|                     |                           | Connect                                                   |
|                     | Projection Log in code    | On/ <b>Off</b>                                            |

5. SYSTEM SETUP: Advanced

|                 | FAQ-Image and Installation |                      |
|-----------------|----------------------------|----------------------|
|                 | FAQ-Features and Service   |                      |
| 6.              |                            | Source               |
| INFORMA<br>TION |                            | Picture Mode         |
|                 | Current System Status      | Resolution           |
|                 |                            | Color System         |
|                 |                            | Equivalent Lamp Hour |
|                 |                            | Firmware Version     |

Note that the menu items are available when the projector detects at least one valid signal. If there is no equipment connected to the projector or no signal detected, limited menu items are accessible.

# Description of each menu

The default values listed in this manual, especially on pages 80-89, are for reference only. They may vary between the projectors due to the continuous improvement to the products.

|                 | FUNCTION         | DESCRIPTION                                                                                                    |
|-----------------|------------------|----------------------------------------------------------------------------------------------------|
|                 | Wall Color       | Corrects the projected picture's color when the projection surface is not white. See "Using Wall Color" on page 41 for details.                                                                                                    |
|                 | Aspect Ratio     | There are four options to set the image's aspect ratio depending on your input signal source. See "Selecting the aspect ratio" on page 39 for details.                                                                                                    |
|                 | Auto<br>Keystone | Auto corrects any keystoning of the image.                                                                                                    |
| _               | Keystone         | Corrects any keystoning of the image. See "Correcting keystone" on page 33 for details.                                                                                                    |
| l. DISPLAY menu | Position         | Displays the position adjusent page. To move the projected image, use the directional arrow keys. The values shown on the lower position of the page change with every key press you made until they reach their maximum or minimum.  This function is only available when a PC signal (analog RGB) is selected. |
| nenu            | Phase            | Adjusts the clock phase to reduce image distortion.  This function is only available when a PC signal (analog RGB) is selected.                                                                                                    |
|                 | H. Size          | Adjusts the horizontal width of the image.  This function is only available when a PC signal (analog RGB) is selected.                                                                                                    |
|                 | Digital Zoom     | Magnifies or reduces the projected image. See "Magnifying and searching for details" on page 38 for details.                                                                                                    |

|              | FUNCTION | DESCRIPTION                                                                                                    |
|--------------|----------|----------------------------------------------------------------------------------------------------|
| <del>.</del> |          | This projector features a 3D function which enables you to enjoy the 3D movies, videos, and sporting events in a more realistic way by presenting the depth of the images. You need to wear a pair of 3D glasses to view the 3D images. |
|              |          | • For a PC type signal: When the vertical frequency is 120Hz, and the content being projected is made with 3D technology, selecting On will present the 3D images.                                                                      |
| DISP         | 3D Sync  | When the input signal is PC@120Hz, 3D sync will be enabled automatically.                                                                                                    |
| DISPLAY menu |          | For a video type signal:     When the content being projected is made with 3D technology, selecting On will present the 3D images.                                                                                                    |
|              |          | When 3D Sync function is enabled, the projector will enter a special picture mode and the current picture mode adjusent will be disabled.                                                                                               |
|              |          | This function is only enabled when the input signal is PC@120Hz, 60Hz@Video and S-video.                                                                                                    |
|              | 3D Sync  | When you discover the inversion of the image depth, enable this function to correct the problem.                                                                                                    |
|              | Invert   | This function is only enabled when the input signal is PC@120Hz, Video and S-video.                                                                                                    |

|                 | FUNCTION)         | DESCRIPTION                                                                                                    |
|-----------------|-------------------|----------------------------------------------------------------------------------------------------|
|                 | Picture Mode      | Pre-defined picture modes are provided so you can optimize your projector image set-up to suit your program type. See "Selecting a picture mode" on page 40 for details.                                                                                                    |
|                 | Reference<br>Mode | Selects a picture mode that best suits your need for the image quality and further fine-tune the image based on the selections listed on the same page below. See "Setting the User I/User 2 mode" on page 41 for details.  This function is only available when User 1 or User 2 is selected. |
|                 |                   | · ·                                                                                                    |
|                 | Brightness        | Adjusts the brightness of the image. See "Adjusting Brightness" on page 41 for details.                                                                                                    |
| 2.              | Diigniciess       | This function is only available when User 1 or User 2 is selected.                                                                                                    |
| 2. PICTURE menu | Contrast          | Adjusts the degree of difference between dark and light in the image. See"Adjusting Contrast" on page 41 for details.                                                                                                    |
| Ę               |                   | This function is only available when User I or User 2 is selected.                                                                                                    |
| E E             | Color             | Adjusts the color saturation level the amount of each color in a video image. See "Adjusting Color" on page 41 for details.                                                                                                    |
| enu             |                   | This function is only available when User 1 or User 2 is selected.                                                                                                    |
|                 |                   | This function is only available when a Video or S-Video signal is selected and the system format is NTSC or PAL.                                                                                                    |
|                 |                   | Adjusts the red and green color tones of the image. See "Adjusting Tint" on page 41 for details.                                                                                                    |
|                 | Tint              | This function is only available when User 1 or User 2 is selected.                                                                                                    |
|                 |                   | This function is only available when a Video or S-Video signal is selected and the system format is NTSC or PAL.                                                                                                    |
|                 | Sharpness         | Adjusts the image to make it look sharper or softer. See "Adjusting Sharpness" on page 42 for details.                                                                                                    |
|                 | Silai piless      | This function is only available when User I or User 2 is selected.                                                                                                    |

|              | FUNCTION                  | DESCRIPTION                                                                                                    |
|--------------|---------------------------|----------------------------------------------------------------------------------------------------|
| 2. F         | Brilliant<br>Color        | Adjusts white peaking while maintaining correct color presentation.  See "Adjusting Brilliant Color" on page 42 for details.  This function is only available when User 1/2 is selected. |
| PICTURE      | Color<br>Temperature      | See "Selecting a Color Temperature" on page 42 for details.  This function is only available when User 1/2 is selected.                                                                  |
| RE menu      | 3D Color<br>Management    | See "3D Color Management" on page 42 for details.  This function is only available when User 1/2 is selected.                                                                            |
| Ē            | Save Settings             | Saves the settings made for User 1 or User 2 mode.  This function is only available when User 1/2 is selected.                                                                           |
|              | Quick Auto<br>Search      | See "Switching input signal" on page 37 for details.                                                                                                    |
| menu<br>menu | Color Space<br>Conversion | See "Changing Color Space" on page 37 for details.                                                                                                    |

|                        | FUNCTION                                | DESCRIPTION                                                                                                    |
|------------------------|-----------------------------------------|----------------------------------------------------------------------------------------------------|
|                        | Presentation                            | Reminds the presenter to finish the presentation within a certain time frame. See "Setting the presentation timer" on page 45 for details.                      |
|                        |                                         | Timer period                                                                                                    |
|                        |                                         | Sets a preferred length of time for presentation.                                                                                                    |
|                        |                                         | Timer display                                                                                                    |
|                        |                                         | Sets whether to display the timer on screen.                                                                                                    |
|                        | Timer                                   | Timer position                                                                                                    |
|                        |                                         | Sets the position where the timer displays on screen.                                                                                                    |
|                        |                                         | Timer counting direction                                                                                                    |
|                        |                                         | Sets the timer counting direction.                                                                                                    |
|                        |                                         | Sound Reminder                                                                                                    |
|                        |                                         | Sets a sound reminder if timer is up.                                                                                                    |
| -                      | Language                                | Sets the language for the On-Screen Display (OSD) menus. See "Using the menus" on page 34 for details.                                                          |
| SYSTEM SET  Basic menu | Projector<br>Position                   | The projector can be installed on a ceiling or behind a screen, or with one or more mirrors. See "Choosing a location" on page 16 for details.                  |
| 3 3                    |                                         | Menu display time                                                                                                    |
| SET(<br>enu            | Projector<br>Position  Menu<br>Settings | Sets the length of time the OSD will remain active after your last key press. The range is from 5 to 30 seconds in 5-second increments.                         |
| Ę.                     |                                         | Menu position                                                                                                    |
|                        |                                         | Sets the On-Screen Display (OSD) menu position.                                                                                                    |
|                        |                                         | Reminder Message                                                                                                    |
|                        |                                         | Sets whether to display the reminder message.                                                                                                    |
|                        | Operation                               | Direct Power On                                                                                                    |
|                        |                                         | Selecting On enables the function. See "Starting up the projector" on page 30 for details.                                                                      |
|                        |                                         | Auto Power Off                                                                                                    |
|                        |                                         | Allows the projector to turn off automatically if no input signal is detected after a set period of time. See "Setting Auto Power Off" on page 91 for details.  |
|                        | Settings                                | Blank Timer                                                                                                    |
|                        |                                         | Sets the image blank time when the Blank feature is activated, once elapsed the image will return to the screen. See "Hiding the image" on page 46 for details. |
|                        |                                         | Sleep Timer                                                                                                    |
|                        |                                         | Sets the auto-shutdown timer. The timer can be set to a value between 30 minutes and 12 hours.                                                                  |

|                  | FUNCTION            | DESCRIPTION                                                                                                    |
|------------------|---------------------|----------------------------------------------------------------------------------------------------|
|                  | Remote<br>Receiver  | Sets which IR remote sensor of the projector will receive the signal from the remote control.                                                                                                    |
| 4. SYS<br>Ba     | Panel Key<br>Lock   | Disables or enables all panel key functions except Power on the projector and keys on the remote control. See "Locking control keys" on page 47 for details.                                               |
| YSTEM S Basic me | Background<br>Color | Allows you to select which background color will display when no signal is input into the projector. Four options are available: BenQ logo, Black, Blue, or Purple.                                        |
| M SETUP:<br>menu | Splash Screen       | Allows you to select which logo screen will display during projector start-up. Four options are available: BenQ logo, MyScreen, Black, or Blue.                                                            |
|                  | MyScreen            | Captures and stores the projected picture as My Screen. See "Creating your own startup screen" on page 44 for details.  In the unlikely event that the capturing action fails, change your target picture. |
|                  | PointDraw™          | See "PointDraw™ Pen 2.0" on page 70 for details.                                                                                                    |

|                                | FUNCTION              | DESCRIPTION                                                                                                    |
|--------------------------------|-----------------------|----------------------------------------------------------------------------------------------------|
|                                | Quick                 | Selecting On enables the function and the projector cooling time will be shortened to a few seconds.                                                                                       |
|                                | Cooling               | If you attempt to restart the projector right after the quick cooling process, it may not be turned on successfully and will rerun its cooling fans.                                       |
|                                | High Altitude<br>Mode | A mode for operation in high altitude areas. See "Operating in a high altitude environment" on page 48 for details.                                                                        |
|                                |                       | Allows you to enter the audio setting menu. See "Adjusting the sound" on page 48 for details.                                                                                              |
|                                |                       | Mute                                                                                                    |
|                                |                       | Sets the mute function.                                                                                                    |
|                                | Audio                 | Volume                                                                                                    |
| G                              | Settings              | Adjusts the audio volume level.                                                                                                    |
| S                              |                       | Microphone volume                                                                                                    |
| SY                             |                       | Adjusts the microphone sound level.                                                                                                    |
| 豆                              |                       | Power on/off Ring Tone                                                                                                    |
| S                              |                       | Sets the power on/off ring tone.                                                                                                    |
| Ħ                              |                       | Lamp Mode See "Setting Lamp Mode as Economic" on page 91 for details.                                                                                                    |
| Ğ                              | Lamp<br>Settings      |                                                                                                    |
| Þ                              |                       | Reset lamp timer  See "Resetting the lamp timer" on page 95 for details.                                                                                                    |
| dvа                            |                       | Equivalent lamp hour                                                                                                    |
| 5. SYSTEM SETUP: Advanced menu |                       | See "Getting to know the lamp hour" on page 91 for details on how the total lamp hour is calculated.                                                                                       |
| me                             |                       | Change password                                                                                                    |
| n                              |                       | You will be asked to enter the current password before changing to a new one.                                                                                                    |
|                                |                       | Change Security Settings                                                                                                    |
|                                |                       | Power on Lock                                                                                                    |
|                                | Security              | See "Securing the projector" on page 35 for details.                                                                                                    |
|                                | Settings              | Splash Screen On Lock When Splash screen lock is activated, My Screen cannot be used unless the correct password is entered every time when you attempt to capture screen.                 |
|                                |                       | Web Control Lock                                                                                                    |
|                                |                       | See "Presenting From a USB Reader" on page 65 for details.                                                                                                    |
|                                | Baud Rate             | Selects a baud rate that is identical with your computer's so that you can connect the projector using a suitable RS-232 cable. This function is intended for qualified service personnel. |

|                             | FUNCTION          | DESCRIPTION                                                                                                    |
|-----------------------------|-------------------|----------------------------------------------------------------------------------------------------|
|                             | Test Pattern      | Selecting On enables the function and the projector displays the grid test pattern. It helps you adjust the image size and focus and check that the projected image is free from distortion. |
| <b>.</b>                    |                   | Closed Caption Enable                                                                                                    |
|                             |                   | Activates the function by selecting On when the selected input signal carries closed captions.                                                                                               |
| TEM SE                      |                   | Captions: An on-screen display of the dialogue, narration, and sound effects of TV programs and videos that are closed captioned (usually marked as "CC" in TV listings).                    |
| ij                          |                   | Set your screen aspect ratio to 4:3. This function is not available when the aspect ratio is "16:9", "16:10" or "Real".                                                                      |
|                             | Closed            | Caption Version                                                                                                    |
| SYSTEM SETUP: Advanced menu | Closed<br>Caption | Selects a preferred closed captioning mode. To view captions, select CCI, CC2, CC3, or CC4 (CCI displays captions in the primary language in your area).                                     |
|                             |                   |                                                                                                    |

|                                | FUNCTION              | DESCRIPTION                                                                                                    |
|--------------------------------|-----------------------|----------------------------------------------------------------------------------------------------|
|                                |                       | Network Selecting On enables the function, and the projector can be monitored or controlled over a network when it is in standby mode.                                                                                                    |
|                                | Standby<br>Settings   | Microphone Selecting On enables the function, and the microphone can be used even in standby mode                                                                                                    |
| 5. SYSTE                       |                       | Monitor Out Selecting On enables the function. The projector can output a VGA signal when it is in standby mode and the COMPUTER I and MONITOR OUT jacks are correctly connected to devices. See "Connecting a monitor" on page 25 for how to make the connection. |
| 5. SYSTEM SETUP: Advanced menu |                       | Enabling this function slightly increases the standby power consumption.  The Monitor Out only works when an appropriate D-Sub input is made to the COMPUTER I jack.                                                                                               |
| P: Adva                        | Network<br>Settings   | Wired LAN See "Controlling the projector through a LAN environment" on page 50 for details.                                                                                                    |
| nced me                        |                       | Wireless LAN See "Controlling the projector through a LAN environment" on page 50 for details.                                                                                                    |
| nu                             |                       | Remote Desktop See "Displaying image through Q Presenter" on page 60 for details.                                                                                                    |
|                                |                       | Projection Log in code See "Using the Projection Login Code" on page 64 for details.                                                                                                    |
|                                | Reset All<br>Settings | Returns all settings to the factory preset values.  The following settings will still remain: Position, Phase, H. Size, User I, User 2, Language, Projector Position, High Altitude Mode, Security Settings, Baud Rate.                                            |

|                     | FUNCTION                         | DESCRIPTION                                                                      |  |
|---------------------|----------------------------------|----------------------------------------------------------------------------------|--|
| 6. 1                | FAQ-Image<br>and<br>Installation | Displays possible solutions to problems you may encounter.                       |  |
|                     | FAQ-<br>Features and<br>Service  | Displays possible solutions to problems you may encounter.                       |  |
| VF OF               | Current<br>System<br>Status      | Source Shows the current signal source.                                          |  |
| 6. INFORMATION menu |                                  | Picture Mode Shows the selected mode in the PICTURE menu.                        |  |
|                     |                                  | Resolution Shows the native resolution of the input signal.                      |  |
|                     |                                  | Color System Shows input system format, NTSC, PAL, SECAM, or RGB.                |  |
|                     |                                  | <b>Equivalent Lamp Hour</b> Displays the number of hours the lamp has been used. |  |
|                     |                                  | Firmware Version                                                                 |  |
|                     |                                  | Shows firmware version.                                                          |  |

### Maintenance

## Care of the projector

Your projector needs little maintenance. The only thing you need to do on a regular basis is to keep the lens and case clean.

Never remove any parts of the projector except the lamp. Contact your dealer if other parts need replacing.

## Cleaning the lens

Clean the lens whenever you notice dirt or dust on the surface.

- Use a canister of compressed air to remove dust.
- If there is dirt or smears, use lens-cleaning paper or moisten a soft cloth with lens cleaner and gently wipe the lens surface.
- Never use any type of abrasive pad, alkaline/acid cleaner, scouring powder, or volatile solvent, such as alcohol, benzene, thinner or insecticide. Using such materials or maintaining prolonged contact with rubber or vinyl materials may result in damage to the projector surface and cabinet material.

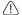

Never rub the lens with abrasive materials.

### Cleaning the projector case

Before you clean the case, turn the projector off using the proper shutdown procedure as described in "Shutting down the projector" on page 75 and unplug the power cord.

- To remove dirt or dust, wipe the case with a soft, lint-free cloth.
- To remove stubborn dirt or stains, moisten a soft cloth with water and a neutral pH detergent. Then wipe the case.

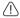

/! $\setminus$  Never use wax, alcohol, benzene, thinner or other chemical detergents. These can damage the

### Storing the projector

If you need to store the projector for an extended time, please follow the instructions below:

- Make sure the temperature and humidity of the storage area are within the recommended range for the projector. Please refer to "Specifications" on page 98 or consult your dealer about the range.
- Retract the adjuster feet.
- Remove the battery from the remote control.
- Pack the projector in its original packing or equivalent.

### Transporting the projector

It is recommended that you ship the projector with its original packing or equivalent.

## Lamp information

### Getting to know the lamp hour

When the projector is in operation, the duration (in hours) of lamp usage is automatically calculated by the built-in timer. The method of calculating the equivalent lamp hour is as follows:

Total (equivalent) lamp hour

= I (hours used in Economic mode) + 4/3 (hours used in normal mode)

See "Setting Lamp Mode as Economic" below for more information on Economic mode.

The lamp hour in Economic mode is calculated as 3/4 of that in Normal mode. That is, using the projector in Economic mode helps to extend the lamp hour by 1/3.

To obtain the lamp hour information:

- Press MENU/EXIT and then press ◄/▶ until the SYSTEM SETUP: Advanced menu is highlighted.
- Press ▼ to highlight Lamp Settings and press MODE/ENTER. The Lamp Settings page displays.
- 3. You will see the **Equivalent lamp hour** information displaying on the menu.
- 4. To leave the menu, press **MENU/EXIT**.

You can also get the lamp hour information on the INFORMATION menu.

## Extending lamp life

The projection lamp is a consumable item. To keep the lamp life as long as possible, you can do the following settings via the OSD menu.

#### Setting Lamp Mode as Economic

Using **Economic** mode reduces system noise and power consumption by 20%. If the **Economic** mode is selected, the light output will be reduced and result in darker projected pictures.

Setting the projector in **Economic** mode also extends the lamp operation life. To set **Economic** mode, go into the **SYSTEM SETUP**: **Advanced** > **Lamp Settings** > **Lamp Mode** menu and press **◄/▶**.

#### **Setting Auto Power Off**

This function allows the projector to turn off automatically if no input source is detected after a set period of time to prevent unnecessary waste of lamp life.

To set Auto Power Off, go into the SYSTEM SETUP: Basic > Operation Settings >Auto Power Off menu and press ◀/▶. The time period can be set from 5 to 30 minutes in 5-minute increments. If the preset time lengths are not suitable for your presentation, select Disable. The projector will not automatically shut down in a certain time period.

## Timing of replacing the lamp

When the Lamp indicator lights up red or a message appears suggesting it is time to replace the lamp, please install a new lamp or consult your dealer. An old lamp may cause a malfunction in the projector and in some instances the lamp may explode.

(j)

The Lamp indicator light and Temperature warning light will light up if the lamp becomes too hot. See "Indicators" on page 96 for details.

The following lamp warning displays will remind you to change the lamp.

The warning messages below are for reference only. Please follow the actual on-screen instructions to prepare and replace the lamp.

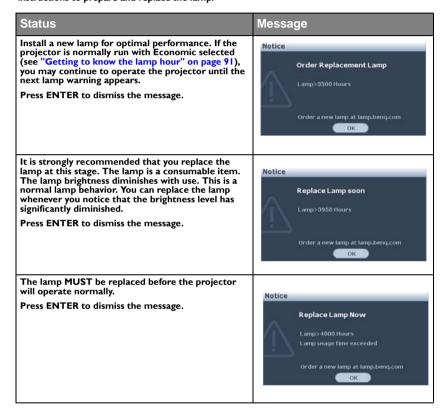

### Replacing the lamp

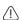

- Hg Lamp contains mercury. Manage in accordance with local disposal laws. See www.lamprecycle.org.
- If lamp replacement is performed while the projector is suspended upside-down from the ceiling, make sure that no one is underneath the lamp socket to avoid any possible injury or damage to the human eyes caused by fractured lamp.
- To reduce the risk of electrical shock, always turn the projector off and disconnect the power cord before changing the lamp.
- To reduce the risk of severe burns, allow the projector to cool for at least 45 minutes before replacing the lamp.
- To reduce the risk of injuries to fingers and damage to internal components, use caution when removing lamp glass that has shattered into sharp pieces.
- To reduce the risk of injuries to fingers and/or compromising image quality by touching the lens, do not touch the empty lamp comparent when the lamp is removed.
- This lamp contains mercury. Consult your local hazardous waste regulations to dispose of this lamp in a proper manner.
- To assure optimal performance from the projector, it is recommended that you purchase a BenQ projector lamp for lamp replacement.
- Turn the power off and disconnect the projector from the power outlet. If the lamp
  is hot, avoid burns by waiting for approximately 45 minutes until the lamp has cooled.
- 2. Loosen the screw on the lamp cover.

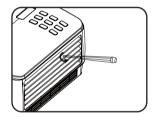

 Remove the lamp cover by (a) sliding the cover toward the side of the projector and (b) lifting it off.

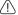

- Do not turn the power on with the lamp cover removed.
- Do not insert your fingers between the lamp and the projector. The sharp edges inside the projector may cause injuries.
- 4. Loosen the screws that secure the lamp.

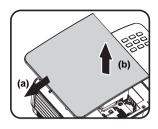

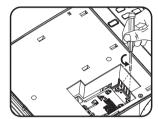

Lift the handle so that it stands up. Use the handle to slowly pull the lamp out of the projector.

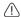

- Pulling it too quickly may cause the lamp to break and scatter broken glass in the projector.
- Do not place the lamp in locations where water might splash on it, children can reach it, or near flammable materials.
- Do not insert your hands into the projector after the lamp is removed. If you touch the optical components inside, it could cause color unevenness and distortion of the projected images.
- Insert the new lamp into the lamp comparent and make sure it fits in the projector.

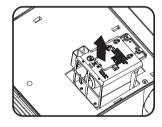

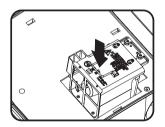

- 7. Tighten the screws that secure the lamp.
- Loose screw may cause a bad connection, which could result in malfunction.
  - Do not over tighten the screws.
  - 8. Ensure the handle is fully laid flat and locked in place.
  - Replace the lamp cover by sliding it into place.

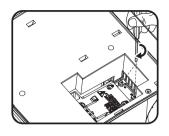

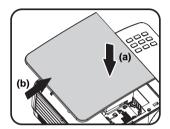

- Tighten the screw that secures the lamp cover.
- Loose screw may cause a bad connection, which could result in malfunction.
  - · Do not over tighten the screw.

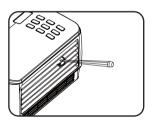

- 11. Restart the projector.
- Do not turn the power on with the lamp cover removed.

#### Resetting the lamp timer

12. After the startup logo, open the On-Screen Display (OSD) menu. Go to the SYSTEM SETUP: Advanced > Lamp Settings menu. Press MODE/ENTER. The Lamp Settings page displays. Press ▼ to highlight Reset lamp timer and press MODE/

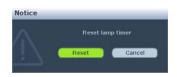

**ENTER**. A warning message displays asking if you want to reset the lamp timer. Highlight **Reset** and press **MODE/ENTER**. The lamp time will be reset to '0'.

not reset if the lamp is not new or replaced as this could cause damage.

## **Indicators**

| Light              |      |        | Status & Description                                                                                                    |  |  |
|--------------------|------|--------|----------------------------------------------------------------------------------------------------|--|--|
| POWE R TEMP LAMP   |      | LAMP   |                                                                                                    |  |  |
| Power ev           | ents |        |                                                                                                    |  |  |
| Orange             | Off  | Off    | Stand-by mode                                                                                                    |  |  |
| Green<br>Flashing  | Off  | Off    | Powering up                                                                                                    |  |  |
| Green              | Off  | Off    | Normal operation                                                                                                    |  |  |
| Orange<br>Flashing | Off  | Off    | <ol> <li>The projector needs 90 seconds to cool down as it was abnormally shut down without the normal cooling down process. Or</li> <li>The projector needs to cool for 90 seconds after the power is turned off. Or</li> <li>The projector has shutdown automatically. If you try to re-start the projector, it will shutdown again. Please contact your dealer for assistance.</li> </ol> |  |  |
| Lamp events        |      |        |                                                                                                    |  |  |
| Orange<br>Flashing | Off  | Red    | The projector has shutdown automatically. If you try to restart the projector, it will shutdown again. Please contact your dealer for assistance.                                                                                                    |  |  |
| Off                | Off  | Red    | <ol> <li>The projector needs 90 seconds to cool down. Or</li> <li>Please contact your dealer for assistance.</li> </ol>                                                                                                    |  |  |
| Thermal events     |      |        |                                                                                                    |  |  |
| Off                | Red  | Off    |                                                                                                    |  |  |
| Off                | Red  | Red    |                                                                                                    |  |  |
| Off                | Red  | Green  | The continue has about drawn and continue to                                                                                                    |  |  |
| Red                | Red  | Red    | The projector has shutdown automatically. If you try to restart the projector, it will shutdown again. Please contact                                                                                                    |  |  |
| Red                | Red  | Green  | your dealer for assistance.                                                                                                    |  |  |
| Red                | Red  | Orange |                                                                                                    |  |  |
| Green              | Red  | Red    |                                                                                                    |  |  |
| Green              | Red  | Green  |                                                                                                    |  |  |

# **Troubleshooting**

#### ? The projector does not turn on.

| Cause                                                                 | Remedy                                                                                                    |  |
|-----------------------------------------------------------------------|----------------------------------------------------------------------------------------------------|--|
| There is no power from the power cable.                               | Plug the power cord into the AC inlet on the projector, and plug the power cord into the power outlet. If the power outlet has a switch, make sure that it is switched on. |  |
| Attempting to turn the projector on again during the cooling process. | Wait until the cooling down process has completed.                                                                                                    |  |

#### ? No picture

| Cause                                                                | Remedy                                                                                         |
|----------------------------------------------------------------------|------------------------------------------------------------------------------------------------|
| The video source is not turned on or connected correctly.            | Turn the video source on and check that the signal cable is connected correctly.               |
| The projector is not correctly connected to the input signal device. | Check the connection.                                                                          |
| The input signal has not been correctly selected.                    | Select the correct input signal with the <b>SOURCE</b> key on the projector or remote control. |
| The lens cover is still closed.                                      | Open the lens cover.                                                                           |

#### ? Blurred image

| Cause                                                  | Remedy                                                                                    |
|--------------------------------------------------------|-------------------------------------------------------------------------------------------|
| The projection lens is not correctly focused.          | Adjust the focus of the lens using the focus ring.                                        |
| The projector and the screen are not aligned properly. | Adjust the projection angle and direction as well as the height of the unit if necessary. |
| The lens cover is still closed.                        | Open the lens cover.                                                                      |

#### ? Remote control does not work

| Cause                                                              | Remedy                                            |  |
|--------------------------------------------------------------------|---------------------------------------------------|--|
| The battery is out of power.                                       | Replace the battery with new one.                 |  |
| There is an obstacle between the remote control and the projector. | Remove the obstacle.                              |  |
| You are too far away from the projector.                           | Stand within 8 meters (26 feet) of the projector. |  |

#### ? The password is incorrect

| Cause                             | Remedy                                                                      |  |  |
|-----------------------------------|-----------------------------------------------------------------------------|--|--|
| You do not remember the password. | Please see "Entering the password recall procedure" on page 36 for details. |  |  |

# **Specifications**

All specifications are subject to change without notice.

#### **Optical**

Resolution

1280 x 800 WXGA

Display system

I-CHIP DMD

Lens F/Number

(MP780 ST+)

F = 2.6

f = 6.9 mm

(MW860USTi)

F = 2.7

f = 5.45 mm

Lamp

(MP780 ST+)

185 W lamp

(MW860USTi)

225 W lamp

#### **Electrical**

Power supply

AC100-240V, 3.20 A,

50-60 Hz (Automatic)

Power consumption

(MP780 ST+)

260 W (Max.)

(MW860USTi)

310 W (Max.)

#### Mechanical

Weight

(MP780 ST+)

3.7 kg (8.1 lbs.)

(MW860USTi)

4.1 kg (9.04 lbs.)

#### Output terminals

RGB output

D-Sub 15-pin (female) x I

Speaker

(Stereo) 10 watt x 2

Audio signal output

PC audio jack x I

#### Control

RS-232 serial control

9 pin x I

LAN controk

 $R|45 \times I$  (wired)

USB A type x 2 (wireless)

Screen control

12V trigger x I (0.5 A)

USB B type x I

(Supports firmware upgrade)

#### Input terminals

Computer input

RGB input

D-Sub 15-pin (female) x 2

Video signal input

S-VIDEO

Mini DIN 4-pin port x I

VIDEO

RCA jack x I

SD/HDTV signal input

Analog - Component RCA jack x 3

(through RGB input)

Digital-HDMI VI.3 x I

Audio signal input

Audio in

PC audio iack x I

RCA audio jack (L/R) x 2

USB A type x 2

(Supports mouse/keyboard/card reader)

USB mini-B type x I

(Supports USB display)

#### **Environmental Requirements**

Operating temperature

0°C-40°C at sea level

Operating relative humidity

10%-90% (without condensation)

Operating altitude

0-1499 m at 0°C-35°C

1500-3000 m at 0°C-30°C (with High Alti-

tude Mode on)

# **Dimensions**

(MP780 ST+) 329 mm (W)  $\times$  137.2 mm (H)  $\times$  241.9 mm (D)

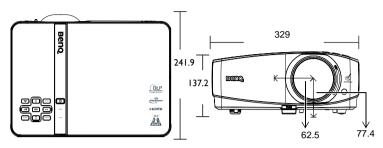

(MW860USTi) 330 mm (W)  $\times$  278 mm (H)  $\times$  154 mm (D)

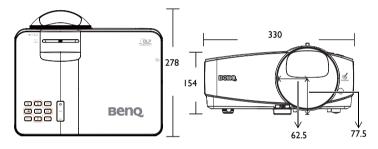

# Ceiling mount installation

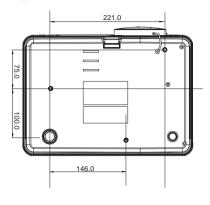

**Ceiling mount screws:**  $M4 \times 8 (Max. L = 8 mm)$ 

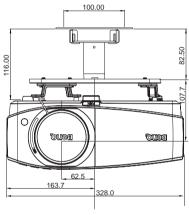

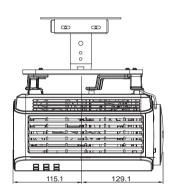

Unit: mm

# Timing chart

## Supported timing for PC input

| Resolution                                                                                                    |                        |                     |         |                             |               |
|----------------------------------------------------------------------------------------------------|------------------------|---------------------|---------|-----------------------------|---------------|
| 720 x 400                                                                                                    | Resolution             |                     |         | Pixel<br>Frequency<br>(MHz) | Mode          |
| 640 x 480                                                                                                    | 720 x 400              | 31.469              | 70.087  |                             | 720 × 400_70  |
| ## ## ## ## ## ## ## ## ## ## ## ## ##                                                                                                    |                        | 31. <del>4</del> 69 | 59.940  | 25.175                      | VGA_60        |
| 37.879   60.317   40.000   SVGA_60                                                                                                    | 640 x 480              |                     | 75.000  | 31.500                      | VGA_75        |
| 800 x 600                                                                                                    |                        | 43.269              | 85.008  | 36.000                      | VGA_85        |
| 1024 x 768                                                                                                    |                        | 37.879              | 60.317  | 40.000                      | SVGA_60       |
| 46.875                                                                                                    | 900 × 400              | 48.077              | 72.188  | 50.000                      |               |
| 1024 x 768                                                                                                    | 800 X 800              | 46.875              | 75.000  | 49.500                      |               |
| 1024 x 768                                                                                                    |                        | 53.674              | 85.061  | 56.250                      | SVGA_85       |
| 1024 x 768                                                                                                    |                        | 48.363              | 60.004  | 65.000                      | XGA_60        |
| 60.023                                                                                                    | 1024 × 749             | 56.476              | 70.069  | 75.000                      | XGA_70        |
| 1024 x 576                                                                                                    | 102 <del>1</del> X 700 | 60.023              | 75.029  | 78.750                      | XGA_75        |
| 1024 x 600                                                                                                    |                        | 68.677              | 84.997  | 94.500                      | XGA_85        |
| 1024 x 600                                                                                                    | 1024 x 576             | 35.820              | 60.0    | 46.996                      | Netbook_I     |
| 1280 x 800                                                                                                    | 1024 x 600             | 37.5                | 60.0    | 45.000                      | Netbook_2     |
| 1280 x 800                                                                                                    | 1024 x 600             | 41.467              | 64.995  | 51.419                      | Netbook_3     |
| 71.554 84.880 122.500 WXGA 85 63.981 60.020 108.000 SXGA_60 1280 × 1024 79.976 75.025 135.000 SXGA_75 91.146 85.024 157.500 SXGA_85 1280 × 960 60.000 60.000 108 1280 × 960_60 85.938 85.002 148.500 1280 × 960_85 1440 × 900 55.935 59.887 106.500 WXGA+_60 1400 × 1050 65.317 59.978 121.750 SXGA+_60 1600 × 1200 75.000 60.000 162.000 UXGA 640 × 480@67Hz 35.000 66.667 30.240 MAC13 832 × 624@75Hz 49.722 74.546 57.280 MAC16 1024 × 768@75Hz 60.241 75.020 80.000 MAC21 1152 × 870@75Hz 68.680 75.060 100.000 MAC21 640 × 480 61.910 119.518 52.500 VGA_120*                                      |                        | 49.702              | 59.810  | 83.500                      | WXGA_60       |
| 1280 x 1024                                                                                                    | 1280 x 800             | 62.795              | 74.934  | 106.500                     | WXGA_75       |
| 1280 x 1024                                                                                                    |                        | 71.554              | 84.880  | 122.500                     | WXGA_85       |
| 1280 x 960                                                                                                    |                        | 63.981              | 60.020  | 108.000                     | SXGA_60       |
| 1280 x 960                                                                                                    | 1280 x 1024            | 79.976              | 75.025  | 135.000                     | SXGA_75       |
| 1280 x 960                                                                                                    |                        | 91.146              | 85.024  | 157.500                     | SXGA_85       |
| 1440 x 900   55.935   59.887   106.500   WXGA+_60     1440 x 1050   65.317   59.978   121.750   SXGA+_60     1600 x 1200   75.000   60.000   162.000   UXGA     640 x 480@67Hz   35.000   66.667   30.240   MAC13     832 x 624@75Hz   49.722   74.546   57.280   MAC16     1024 x   768@75Hz   60.241   75.020   80.000   MAC19     1152 x   870@75Hz   68.680   75.060   100.000   MAC21     640 x 480   61.910   119.518   52.500   VGA_120*                                                                                                    | 1200 × 940             | 60.000              | 60.000  | 108                         |               |
| 1400 x 1050         65.317         59.978         121.750         SXGA+_60           1600 x 1200         75.000         60.000         162.000         UXGA           640 x 480@67Hz         35.000         66.667         30.240         MAC13           832 x 624@75Hz         49.722         74.546         57.280         MAC16           1024 x<br>768@75Hz         60.241         75.020         80.000         MAC19           1152 x<br>870@75Hz         68.680         75.060         100.000         MAC21           640 x 480         61.910         119.518         52.500         VGA_120* | 1200 X 700             | 85.938              | 85.002  | 148.500                     | 1280 x 960_85 |
| 1600 x 1200         75.000         60.000         162.000         UXGA           640 x 480@67Hz         35.000         66.667         30.240         MAC13           832 x 624@75Hz         49.722         74.546         57.280         MAC16           1024 x<br>768@75Hz         60.241         75.020         80.000         MAC19           1152 x<br>870@75Hz         68.680         75.060         100.000         MAC21           640 x 480         61.910         119.518         52.500         VGA_120*                                                                                      | 1440 x 900             | 55.935              | 59.887  | 106.500                     | WXGA+_60      |
| 640 x 480@67Hz         35.000         66.667         30.240         MAC13           832 x 624@75Hz         49.722         74.546         57.280         MAC16           1024 x<br>768@75Hz         60.241         75.020         80.000         MAC19           1152 x<br>870@75Hz         68.680         75.060         100.000         MAC21           640 x 480         61.910         119.518         52.500         VGA_120*                                                                                                    | 1400 x 1050            |                     | 59.978  | 121.750                     | SXGA+_60      |
| 832 x 624@75Hz         49.722         74.546         57.280         MAC16           1024 x<br>768@75Hz         60.241         75.020         80.000         MAC19           1152 x<br>870@75Hz         68.680         75.060         100.000         MAC21           640 x 480         61.910         119.518         52.500         VGA_120*                                                                                                    | 1600 x 1200            | 75.000              | 60.000  | 162.000                     | UXGA          |
| 1024 x           768@75Hz         60.241         75.020         80.000         MAC19           1152 x         870@75Hz         68.680         75.060         100.000         MAC21           640 x 480         61.910         119.518         52.500         VGA_120*                                                                                                    | 640 x 480@67Hz         | 35.000              | 66.667  | 30.240                      | MAC13         |
| 768@75Hz         60.241         75.020         80.000         MAC19           1152 x<br>870@75Hz         68.680         75.060         100.000         MAC21           640 x 480         61.910         119.518         52.500         VGA_120*                                                                                                    | 832 x 624@75Hz         | 49.722              | 74.546  | 57.280                      | MAC16         |
| 768@75Hz 1152 x 870@75Hz 640 x 480 61.910 119.518 52.500 VGA_120*                                                                                                    | 1024 x                 | (0.24)              | 75.000  | 00.000                      | MACIO         |
| 870@75Hz 68.680 75.060 100.000 MAC21<br>640 x 480 61.910 119.518 52.500 VGA_120*                                                                                                    | 768@75Hz               | 60.2 <del>4</del> 1 | 75.020  | 80.000                      | MACTS         |
| 870@75Hz 640 x 480 61.910 119.518 52.500 VGA_120*                                                                                                    |                        | (0.400              | 75.040  | 100.000                     | MAGNI         |
| 640 x 480 61.910 119.518 52.500 VGA_120*                                                                                                    | 870@75Hz               | 68.680              | /5.060  | 100.000                     | MAC21         |
|                                                                                                    | _                      | 61.910              | 119.518 | 52.500                      | VGA 120*      |
| 800 x 600 77.425 119.854 83.000 SVGA 120*                                                                                                    | 800 × 600              |                     |         |                             | SVGA 120*     |
| 1024 x 768 97.551 119.989 115.5 XGA 120*                                                                                                    | 1024 x 768             | 97.551              | 119.989 | 115.5                       | XGA 120*      |
| 1280 x 720   89.520   120.000   148.960   WXGA_120*                                                                                                    | 1280 x 720             | 89.520              | 120.000 | 148.960                     | WXGĀ_I20*     |

<sup>\*</sup>Supported timing for 3D function.

# Supported timing for HDMI input

| Resolution   Frequency   Frequency (Hz)   Pixel   Frequency (Hz)   Frequency (Hz)   Frequ |                        | 0                                | •                          |                             |                   |
|----------------------------------------------------------------------------------------------------|------------------------|----------------------------------|----------------------------|-----------------------------|-------------------|
| 720 x 400 31.469 31.469 70.087 28.322 720 x 400 70 31.469 59.940 25.175 VGA_60 37.861 72.809 31.500 VGA_75 37.500 75.000 31.500 VGA_75 43.269 85.008 36.000 VGA_85 37.879 60.317 40.000 SVGA_60 48.077 72.188 50.000 SVGA_75 46.875 75.000 49.500 SVGA_75 53.674 85.061 56.250 SVGA_85 48.363 60.004 65.000 XGA_60 56.476 70.069 75.000 XGA_75 60.023 75.029 78.750 XGA_85 49.702 59.810 83.500 WXGA_60 1280 x 800 62.795 71.554 84.880 122.500 WXGA_60 1280 x 960 60.000 60.000 108 1280 x 960 1280 x 960 85.935 1440 x 900 55.935 19.935 1440 x 900 55.935 19.935 1440 x 900 1500 x 1200 60.001 1600 x 1200 60.001 1600 x 1200 60.001 1600 x 1200 60.001 1600 x 1200 60.001 1600 x 1200 60.001 1600 x 1200 60.000 1600 x 1200 60.000 1600 x 1200 60.000 1600 x 1200 60.000 1600 x 1200 1600 x 1200 60.000 1600 x 1200 1600 x 1200 1600 x 1200 1600 x 1200 175.000 60.000 162.000 000 000 000 000 000 000 000 000 00                                                                                                    | Resolution             | Horizontal<br>Frequency<br>(kHz) | Vertical<br>Frequency (Hz) | Pixel<br>Frequency<br>(MHz) | Mode              |
| 37.861   72.809   31.500   VGA_72                                                                                                    | 720 x 400              | 31. <del>4</del> 69              | 70.087                     |                             | 720 x 400 70      |
| 37.500   75.000   31.500   VGA_75                                                                                                    |                        | 31. <del>4</del> 69              | 59.9 <del>4</del> 0        | 25.175                      | VGA 60            |
| 37.500                                                                                                    | (40 400                | 37.861                           | 72.809                     | 31.500                      | VGA 72            |
| 37.879   60.317   40.000   SVGA_60                                                                                                    | 640 X 460              | 37.500                           | 75.000                     | 31.500                      | VGA 75            |
| Reference                                                                                                    |                        | 43.269                           | 85.008                     | 36.000                      | VGA 85            |
| 1024 x 768                                                                                                    |                        | 37.879                           | 60.317                     | 40.000                      | SVGA 60           |
| 1024 x 768                                                                                                    | 000 400                | 48.077                           | 72.188                     | 50.000                      | SVGA 72           |
| 1024 x 768                                                                                                    | 800 X 600              | 46.875                           | 75.000                     | 49.500                      | SVGA 75           |
| 1024 x 768                                                                                                    |                        | 53.674                           | 85.061                     | 56.250                      | SVGA 85           |
| 1024 x 768                                                                                                    |                        | 48.363                           | 60.004                     | 65.000                      | XGA 60            |
| 60.023                                                                                                    | 1024 - 7/0             | 56. <del>4</del> 76              | 70.069                     | 75.000                      | XGA 70            |
| 1280 x 800                                                                                                    | 102 <del>4</del> X 768 | 60.023                           | 75.029                     | 78.750                      | XGA 75            |
| 1280 x 800                                                                                                    |                        | 68.677                           | 84.997                     | 94.500                      | XGA 85            |
| 1280 x 1024                                                                                                    |                        | 49.702                           | 59.810                     | 83.500                      | WXGĀ 60           |
| 1280 x 1024                                                                                                    | 1280 x 800             | 62.795                           | 74.934                     | 106.500                     | WXGA 75           |
| 1280 x 1024                                                                                                    |                        | 71.554                           | 84.880                     | 122.500                     | WXGA 85           |
| 1280 x 1024                                                                                                    |                        | 63.981                           | 60.020                     | 108.000                     | SXGA 60           |
| 1280 x 960                                                                                                    | 1280 x 1024            |                                  | 75.025                     | 135.000                     | SXGA 75           |
| 1280 x 960   85.938   85.002   148.500   1280 x 960_85     1440 x 900   55.935   59.887   106.500   WXGA+_60     1400 x 1050   65.317   59.978   121.750   SXGA+_60     1600 x 1200   75.000   60.000   162.000   UXGA     640 x 480@67Hz   35.000   66.667   30.240   MAC13     832 x 624@75Hz   49.722   74.546   57.280   MAC16     1024 x                                                                                                    |                        | 91.146                           | 85.024                     | 157.500                     | SXGA 85           |
| 1440 x 900   55.935   59.887   106.500   WXGA+_60     1400 x 1050   65.317   59.978   121.750   SXGA+_60     1600 x 1200   75.000   60.000   162.000   UXGA     640 x 480@67Hz   35.000   66.667   30.240   MAC13     832 x 624@75Hz   49.722   74.546   57.280   MAC16     1024 x                                                                                                    | 1200 040               | 60.000                           | 60.000                     | 108                         | 1280 x 960 60     |
| 1400 x 1050                                                                                                    | 1280 X 960             | 85.938                           | 85.002                     | 148.500                     | 1280 × 960 85     |
| 1600 x 1200                                                                                                    | 1440 x 900             | 55.935                           | 59.887                     | 106.500                     | WXGA+ 60          |
| 640 x 480@67Hz         35.000         66.667         30.240         MAC13           832 x 624@75Hz         49.722         74.546         57.280         MAC16           1024 x<br>768@75Hz         60.241         75.020         80.000         MAC19           1152 x<br>870@75Hz         68.680         75.060         100.000         MAC21           31.47         60         27         480p           31.25         50         27         576p           45.00         60         74.25         720p_60           VIDEO         37.50         50         74.25         720_50           (HDCP)         33.75         60         74.25         1080i_60           28.13         50         74.25         1080i_50           67.5         60         148.5         1080p                                                                                                    | 1400 x 1050            | 65.317                           | 59.978                     | 121.750                     | SXGA+_60          |
| 832 x 624@75Hz         49.722         74.546         57.280         MAC16           1024 x<br>768@75Hz         60.241         75.020         80.000         MAC19           1152 x<br>870@75Hz         68.680         75.060         100.000         MAC21           31.47         60         27         480p           31.25         50         27         576p           45.00         60         74.25         720p_60           VIDEO         37.50         50         74.25         720_50           (HDCP)         33.75         60         74.25         1080i_60           28.13         50         74.25         1080i_50           67.5         60         148.5         1080p                                                                                                    | 1600 x 1200            | 75.000                           | 60.000                     | 162.000                     | UXGA              |
| 1024 x   768@75Hz   60.241   75.020   80.000   MAC19                                                                                                    |                        | 35.000                           | 66.667                     | 30.240                      | MAC13             |
| 768@75Hz         60.241         75.020         80.000         MAC19           1152 x<br>870@75Hz         68.680         75.060         100.000         MAC19           VIDEO         31.47         60         27         480p           VIDEO         37.50         60         74.25         720p_60           VIDEO         33.75         60         74.25         1080i_60           (HDCP)         33.75         60         74.25         1080i_60           28.13         50         74.25         1080i_50           67.5         60         148.5         1080i_50                                                                                                    | 832 x 624@75Hz         | 49.722                           | 74.546                     | 57.280                      | MAC16             |
| 768@75Hz           1152 x<br>870@75Hz         68.680         75.060         100.000         MAC21           31.47         60         27         480p           31.25         50         27         576p           45.00         60         74.25         720p_60           VIDEO         37.50         50         74.25         720_50           (HDCP)         33.75         60         74.25         1080i_60           28.13         50         74.25         1080i_50           67.5         60         148.5         1080p                                                                                                    | 1024 x                 | (0.24)                           | 75.020                     | 00.000                      | MACIO             |
| 870@75Hz  68.680  75.060  100.000  MAC21  31.47  60  27  480p  31.25  50  27  576p  45.00  60  74.25  720p_60  74.00  (HDCP)  33.75  60  74.25  720_50  74.25  1080i_60  28.13  50  74.25  1080i_50  67.5  60  148.5  1080p                                                                                                    | 768@75Hz               | 60.241                           | 75.020                     | 80.000                      | MACIF             |
| 31.47   60   27   480p   31.25   50   27   576p   45.00   60   74.25   720p_60   74.25   720_50   74.25   720_50   74.25   720_50   74.25   720_50   74.25   720_50   74.25   720_50   74.25   720_50   74.25   720_50   74.25   720_50   74.25   720_50   74.25   720_50   74.25   720_50   74.25   720_50   74.25   720_50   74.25   720_50   74.25   720_50   74.25   720_50   74.25   720_50   74.25   720_50   74.25   720_50   74.25   720_50   74.25   720_50   74.25   720_50   74.25   720_50   74.25   720_50   74.25   720_50   74.25   720_50   74.25   720_50   74.25   720_50   74.25   720_50   74.25   720_50   74.25   720_50   74.25   720_50   74.25   720_50   74.25   720_50   74.25   720_50   74.25   720_50   74.25   720_50   74.25   720_50   74.25   720_50   74.25   720_50   74.25   720_50   74.25   720_50   74.25   720_50   74.25   720_50   74.25   720_50   74.25   720_50   74.25   720_50   74.25   720_50   74.25   720_50   74.25   720_50   74.25   720_50   74.25   720_50   74.25   720_50   74.25   720_50   74.25   720_50   74.25   720_50   74.25   720_50   74.25   720_50   74.25   720_50   74.25   720_50   74.25   720_50   74.25   720_50   74.25   720_50   74.25   720_50   74.25   720_50   74.25   720_50   74.25   720_50   74.25   720_50   74.25   720_50   74.25   720_50   74.25   720_50   74.25   720_50   74.25   720_50   74.25   720_50   74.25   720_50   74.25   720_50   74.25   720_50   74.25   720_50   720_50   720_50   720_50   720_50   720_50   720_50   720_50   720_50   720_50   720_50   720_50   720_50   720_50   720_50   720_50   720_50   720_50   720_50   720_50   720_50   720_50   720_50   720_50   720_50   720_50   720_50   720_50   720_50   720_50   720_50   720_50   720_50   720_50   720_50   720_50   720_50   720_50   720_50   720_50   720_50   720_50   720_50   720_50   720_50   720_50   720_50   720_50   720_50   720_50   720_50   720_50   720_50   720_50   720_50   720_50   720_50   720_50   720_50   720_50   720_50   720_50   720_50   720_50   720_50   720_50   720_50   720_50   720_50   720_50   | 1152 x                 | 10.100                           | 75.040                     | 100.000                     | 144.631           |
| 31.47     60     27     480p       31.25     50     27     576p       45.00     60     74.25     720p_60       VIDEO     37.50     50     74.25     720_50       (HDCP)     33.75     60     74.25     1080i_60       28.13     50     74.25     1080i_50       67.5     60     148.5     1080p                                                                                                    | 870@75Hz               | 68.680                           | /5.060                     | 100.000                     | MAC21             |
| VIDEO         45.00         60         74.25         720p_60           (HDCP)         37.50         50         74.25         720_50           (HDCP)         33.75         60         74.25         1080i_60           28.13         50         74.25         1080i_50           67.5         60         148.5         1080p                                                                                                    |                        | 31.47                            | 60                         | 27                          | 480p              |
| VIDEO         37.50         50         74.25         720_50           (HDCP)         33.75         60         74.25         1080i_60           28.13         50         74.25         1080i_50           67.5         60         148.5         1080p                                                                                                    |                        | 31.25                            | 50                         | 27                          | 576p              |
| VIDEO         37.50         50         74.25         720_50           (HDCP)         33.75         60         74.25         1080i_60           28.13         50         74.25         1080i_50           67.5         60         148.5         1080p                                                                                                    |                        | 45.00                            | 60                         | 74.25                       | 720p_60           |
| 28.13 50 74.25 1080i_50<br>67.5 60 148.5 1080p                                                                                                    | VIDEO                  | 37.50                            | 50                         | 74.25                       | 720_50            |
| 67.5 60 148.5 1080p                                                                                                    | (HDCP)                 | 33.75                            | 60                         | 74.25                       | 1080i_60          |
|                                                                                                    | ` ′                    | 28.13                            | 50                         | 74.25                       | 1080i_50          |
| 56.25 50 148.5 1080p                                                                                                    |                        | 67.5                             | 60                         | 148.5                       | 1080 <sub>P</sub> |
|                                                                                                    |                        | 56.25                            | 50                         | 148.5                       | 1080p             |

Displaying a 1080i(1125i)@60Hz or 1080i(1125i)@50Hz signal may result in slight image vibration.

## Supported timing for Component-YPbPr input

| Signal Format           | Horizontal Frequency (kHz) | Vertical Frequency (Hz) |
|-------------------------|----------------------------|-------------------------|
| 480i(525i)@60Hz         | 15.73                      | 59.94                   |
| 480p(525p)@60Hz         | 31.47                      | 59.94                   |
| 576i(625i)@50Hz         | 15.63                      | 50.00                   |
| 576p(625p)@50Hz         | 31.25                      | 50.00                   |
| 720p(750p)@60Hz         | 45.00                      | 60.00                   |
| 720p(750p)@50Hz         | 37.50                      | 50.00                   |
| 1080i(1125i)@60Hz       | 33.75                      | 60.00                   |
| 1080i(1125i)@50Hz       | 28.13                      | 50.00                   |
| 1080p@60Hz              | 67.5                       | 60.00                   |
| 1080 <sub>P</sub> @50Hz | 56.25                      | 50.00                   |

Displaying a 1080i@60Hz or 1080i@50Hz signal may result in slight image vibration.

### Supported timing for Video and S-Video inputs

| Video mode | Horizontal<br>Frequency (kHz) | Vertical Frequency<br>(Hz) | Color sub-carrier<br>Frequency (MHz) |
|------------|-------------------------------|----------------------------|--------------------------------------|
| NTSC*      | 15.73                         | 60                         | 3.58                                 |
| PAL        | 15.63                         | 50                         | 4.43                                 |
| SECAM      | 15.63                         | 50                         | 4.25 or 4.41                         |
| PAL-M      | 15.73                         | 60                         | 3.58                                 |
| PAL-N      | 15.63                         | 50                         | 3.58                                 |
| PAL-60     | 15.73                         | 60                         | 4.43                                 |
| NTSC4.43   | 15.73                         | 60                         | 4.43                                 |

<sup>\*</sup>Supported timing for 3D function.

# Warranty and Copyright information

#### **Patents**

This BenQ projector is covered by the following patents:

U.S. patents 6,837,608; 7,275,834; 7,181,318; TW patents 202690; 205470; 1228635; 1259932; China Patents (中国发明专利) ZL01143168.7; ZL03119907.0; ZL200510051609.2

#### Limited warranty

BenQ warrants this product against any defects in material and workmanship, under normal usage and storage.

Proof of purchase date will be required with any warranty claim. In the event this product is found to be defective within the warranty period, BenQ's only obligation and your exclusive remedy shall be replacement of any defective parts (labor included). To obtain warranty service, immediately notify the dealer from which you purchased the product of any defects.

Important: The above warranty shall be void if the customer fails to operate the product in accordance with BenQ's written instructions, especially the ambient humidity must be inbetween 10% and 90%, temperature in-between 0°C and 35°C, altitude lower than 4920 feet, and avoiding to operate the projector in a dusty environment. This warranty gives you specific legal rights, and you may have other rights which vary from country to country.

For other information, please visit www.BenQ.com.

#### Copyright

Copyright 2011 by BenQ Corporation. All rights reserved. No part of this publication may be reproduced, transmitted, transcribed, stored in a retrieval system or translated into any language or computer language, in any form or by any means, electronic, mechanical, magnetic, optical, chemical, manual or otherwise, without the prior written permission of BenQ Corporation.

#### Disclaimer

BenQ Corporation makes no representations or warranties, either expressed or implied, with respect to the contents hereof and specifically disclaims any warranties, merchantability or fitness for any particular purpose. Further, BenQ Corporation reserves the right to revise this publication and to make changes from time to time in the contents hereof without obligation to notify any person of such revision or changes.

\*DLP, Digital Micromirror Device and DMD are trademarks of Texas Instruments. Others are copyrights of their respective companies or organizations.

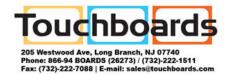